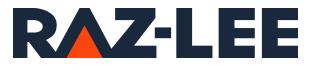

# iSecurity Installation and Base Support

User Guide

www.razlee.com

# Contents

| Contents                                                                  | . 2 |
|---------------------------------------------------------------------------|-----|
| About this Manual                                                         |     |
| Intended Audience                                                         | . 4 |
| Native IBM i (OS/400) User Interface                                      | . 5 |
| Conventions Used in the Document                                          |     |
| Menus                                                                     |     |
| Data Entry Screens                                                        |     |
| Legal Notice<br>Contacts                                                  |     |
| Installing and Upgrading iSecurity Products                               |     |
| Installing and Upgrading iSecurity/Audit, Action, Compliance,             |     |
| Native Object Security and Replication                                    | . 9 |
| Installing and Upgrading iSecurity/AP-Journal and Safe                    |     |
| Update                                                                    | 13  |
| Installing and Upgrading iSecurity/Firewall, Screen, Password and Command | 17  |
|                                                                           | 17  |
| Installing and Upgrading iSecurity/Authority on Demand                    |     |
| (AOD), Multi-Factor Authentication (MFA) and Password<br>Reset            | 22  |
| Installing and Upgrading iSecurity/Advanced Threat Pro-                   | ~~  |
| tection (ATP), Antivirus, Anti-Ransomware and Object Integ-               |     |
| rity Control                                                              | 27  |
| Installing and Upgrading iSecurity/Capture                                |     |
| Installing and Upgrading iSecurity/Change Tracker                         |     |
| Installing and Upgrading iSecurity/Field Encryption and PGP               |     |
| Encryption                                                                | 44  |
| Installing and Upgrading iSecurity/DB-Gate                                | 49  |
| Installing and Upgrading iSecurity/FileScope Premium and                  |     |
|                                                                           | 54  |
| Installing and Upgrading iSecurity/WideScope                              | 59  |
| iSecurity in IASP                                                         | 64  |

-

| iSecurity in HA Environments                  | 67  |
|-----------------------------------------------|-----|
| BASE Support                                  | 77  |
| Email                                         |     |
| Email Address Book                            | 78  |
| Working with Operators' Authorities           | 82  |
| Working with Collected Data                   | 91  |
| *PRINT1-*PRINT9 Setup                         | 93  |
| Network Support                               | 95  |
| Global Installation Defaults                  | 98  |
| Installation                                  |     |
| Run Time Attributes                           | 101 |
| Output Attributes and Logo Settings           | 102 |
| Placing Your Organization's Logo on Reports   | 103 |
| Syslog (SIEM) Support                         | 103 |
| Product Behavior                              | 104 |
| E-Mail Definitions and Java Path              | 106 |
| Character Set CCSID                           | 107 |
| Post Installation Changes                     | 108 |
| iSecurity Environmental Change Considerations | 109 |
| iSecurity User Profile Settings               | 113 |
| Restricted State and iSecurity Products       | 114 |
|                                               |     |

# About this Manual

This user guide is intended for system administrators and security administrators responsible for the implementation and management of security on IBM i systems. However, any user with basic knowledge of IBM i operations will be able to make full use of this product after reading this book.

Raz-Lee takes customer satisfaction seriously. Our products are designed for ease of use by personnel at all skill levels, especially those with minimal IBM i experience. The documentation package includes a variety of materials to get you familiar with this software quickly and effectively.

This user guide, together with the iSecurity Installation Guide, is the only printed documentation necessary for understanding this product. It is available in HTML form as well as in user-friendly PDF format, which may be displayed or printed using Adobe Acrobat Reader version 6.0 or higher. If you do not have Acrobat Reader, you can download it from the Adobe website: <u>http://www.adobe.com/</u>. You can also read and print pages from the manual using any modern web browser.

This manual contains concise explanations of the various product features as well as step-by-step instructions for using and configuring the product.

Raz-Lee's iSecurity is an integrated, state-of-the-art security solution for all System i servers, providing cutting-edge tools for managing all aspects of network access, data, and audit security. Its individual components work together transparently, providing comprehensive "out-of-the- box" security. To learn more about the iSecurity Suite, visit our website at <u>http://www.razlee.com/</u>.

#### Intended Audience

The Installation and Base SupportUser Guide document was developed for users, system administrators and security administrators responsible for the implementation and management of security on IBM® AS/400 systems. However, any user with a basic knowledge of System i operations is able to make full use of this document following study of this User Guide. NOTE: Deviations from IBM<sup>®</sup> standards are employed in certain circumstances in order to enhance clarity or when standard IBM<sup>®</sup> terminology conflicts with generally accepted industry conventions.

This document may also serve for new versions' upgrade approval by management.

#### Native IBM i (OS/400) User Interface

Installation and Base Support is designed to be a user-friendly product for auditors, managers, security personnel and system administrators. The user interface follows standard IBM i CUA conventions. All product features are available via the menus, so you are never required to memorize arcane commands.

Many features are also accessible via the command line, for the convenience of experienced users.

#### Conventions Used in the Document

Menu options, field names, and function key names are written in **Courier New Bold**.

Links (internal or external) are emphasized with underline and blue color as follows: "About this Manual" on the previous page.

Commands and system messages of IBM i<sup>®</sup> (OS/400<sup>®</sup>), are written in **Bold** *Italic*.

Key combinations are in Bold and separated by a dash, for example: **Enter**, **Shift-Tab**.

Emphasis is written in **Bold.** 

A sequence of operations entered via the keyboard is marked as

#### STRxx > 81 > 32

meaning: Syslog definitions activated by typing *STRxx* and selecting option: **81** then option: **32**.

#### Menus

Product menus allow easy access to all features with a minimum of keystrokes. Menu option numbering and terminology is consistent throughout this product and with other Raz-Lee products. *To* select a menu option, simply type the option number and press **Enter**. The command line is available from nearly all product menus. If the command line does not appear (and your user profile allows use of the command line), press **F10** to display it.

#### Data Entry Screens

Data entry screens include many convenient features such as:

- Pop-up selection windows
- Convenient option prompts
- Easy-to-read descriptions and explanatory text for all parameters and options
- Search and filtering with generic text support

The following describes the different data entry screens.

- To enter data in a field, type the desired text and then press Enter or Field Exit
- To move from one field to another without changing the contents press Tab
- To view options for a data field together with an explanation, press F4
- To accept the data displayed on the screen and continue, press Enter

The following function keys may appear on data entry screens.

- F1: Help Display context-sensitive help
- F3: Exit End the current task and return to the screen or menu from which the task was initiated
- **F4**: **Prompt** Display a list of valid options for the current field or command. For certain data items, a pop-up selection window appears
- F6: Add New Create a new record or data item
- F8: Print Print the current report or data item

- F9: Retrieve Retrieve the previously-entered command
- F12: Cancel Return to the previous screen or menu without updating

#### Legal Notice

This document is provided by Raz-Lee Security for information purposes only and is not a legal binding document.

While Raz-Lee is doing its best to coordinate between this document and Raz-Lee's products, changes might occur. In case a change has been encountered, please inform Raz-Lee. Raz-Lee keeps its right to modify the software or the document as per its sole discretion Usage of this document, and all information (including product information) provided within, are subject to the following terms and conditions, and all applicable laws. If you do not agree with these terms, please do not access or use the remainder of this document.

This document contains highly confidential information, which is proprietary to Raz-Lee Security Ltd. and/or its affiliates (hereafter, "Raz-Lee"). No part of this document's contents may be used, copied, disclosed or conveyed to any third party in any manner whatsoever without prior written permission from Raz-Lee. The information included in this document is intended for your knowledge and for negotiation purposes only. Raz-Lee makes no implicit representations or warranties with respect to such information. The information included in this document is subject to change without notice. Any decision to rely on the information contained herein shall be at your sole responsibility, and Raz-Lee will not accept any liability for your decision to use any information or for any damages resulting therefrom. Certain laws do not allow limitations on implied warranties or the exclusion or limitation of certain damages. If these laws apply to you, some or all of the above disclaimers, exclusions, or limitations may not apply to you.

All registered or unregistered trademarks, product names, logos and other service marks mentioned within this document are the property of Raz-Lee or their respective owners. Nothing contained herein shall be construed as conferring by implication, estoppels, or otherwise any license or right, either express or implied, under any patent or trademark of Raz-Lee or any third party. No use of any trademark may be made without the prior written authorization of Raz-Lee. This document and all of its contents are protected intellectual property of Raz-Lee. Any copying, reprinting, reuse, reproduction, adaptation, distribution or translation without the prior written permission of Raz-Lee is prohibited.

Please check your End User License Agreement (EULA) for terms and Conditions.

2025 © Copyright Raz-Lee Security Inc. All rights reserved.

Manual Revised: Wednesday, May 14, 2025

#### Contacts

Raz-Lee Security Inc. www.razlee.com Marketing: marketing@razlee.com 1-888-RAZLEE-4 (1-888-7295334) Support: support@razlee.com 1-888-RAZLEE-2 (1-888-7295332)

# Installing and Upgrading iSecurity Products

To install iSecurity products, select the library that contains the product. Some also require other products as prerequisites, as shown in their documentation.

Products that are packaged within a single library are installed together.

- "Installing and Upgrading iSecurity/Audit, Action, Compliance, Native Object Security and Replication" on the facing page
- "Installing and Upgrading iSecurity/AP-Journal and Safe Update" on page 13
- "Installing and Upgrading iSecurity/Firewall, Screen, Password and Command" on page 17
- "Installing and Upgrading iSecurity/Authority on Demand (AOD), Multi-Factor Authentication (MFA) and Password Reset" on page 22
- "Installing and Upgrading iSecurity/Advanced Threat Protection (ATP), Antivirus, Anti-Ransomware and Object Integrity Control" on page 27
- "Installing and Upgrading iSecurity/Capture" on page 34
- "Installing and Upgrading iSecurity/Change Tracker" on page 39
- "Installing and Upgrading iSecurity/Field Encryption and PGP Encryption" on page 44
- "Installing and Upgrading iSecurity/DB-Gate" on page 49
- "Installing and Upgrading iSecurity/FileScope Premium and FileScope Tools" on page 54
- CodeScope
- "Installing and Upgrading iSecurity/WideScope" on page 59

## Installing and Upgrading iSecurity/Audit, Action, Compliance, Native Object Security and Replication

Installing the SMZ4 library installs iSecurity Audit, Action, Compliance, Native Object Security and Replication. For simplicity, this document refers to the product as Audit.

#### **Pre-Requisites**

- Operating system 7.2 or higher
- 300MB of disk space for initial installation
- user with the QSECOFR (or equivalent) profile

#### Preparation

In some cases, a high availability (HA) product may interfere with the installation. If this is the case in your organization, you should temporarily suspend the HA solution from replication libraries starting with SMZ\* and RZL\*.

#### The Installation and Upgrade Process

To determine whether Audit has already been installed on your IBM i, enter the command:

#### DSPDTAARA SMZ4/AUREL

If Audit has already been installed, the **Display Data Area** screen appears, providing its version and build date. Make a note of this information..

If this command fails, this is a first time installation. Proceed to <u>Installing</u> from a Link.

The product may not be in use during the upgrade procedure.

From the **OS/400 Main Menu** or Command Entry or PDM screens, enter the commands:

- 1. WRKOBJLCK SMZ4 \*LIB
- 2. WRKOBJLCK SMZ4DTA \*LIB
- 3. SMZ4/CHKSECLCK PART(SMZ4) TYPE(\*DSPF)

These commands should display any locks that affect Audit.

If locks are found, handle the situation and re-enter the command until the **No locks found** message appears.

As a precaution, use **SAVLIB SAVACT (\*LIB)** to backup the SMZ4 and SMZ4DTA libraries.

#### Deactivation of the Product

Audit will be deactivated automatically as part of the installation procedure. Some messages may appear on end user screens that are being captured.

#### Installing from a Link

Click on the link of the product. A ZIP file containing Audit is downloaded onto the PC.

The ZIP file contains an executable **.exe** file. Double-click that file to begin the installation. Windows Defender or other protection software may warn you that an unauthorized program is running. If it does, click 'More info' and 'Run anyway'.

The program briefly displays a screen that enables you to proceed automatically or manually. Wait a few seconds and the automatic installation proceeds.

You should now enter:

- The IBM i system name or IP address
- QSECOFR (or equivalent) username and password

To avoid mistakes, the program repeats the name of the product you are about to install and your system name.

The installation program connects to the IBM i via FTP, creates a temporary library, copies a save file to that library, restores the installation program to that library, and runs it.

The program displays the commands that it uses to perform the installation. The last line of this step is a CALL command similar to:

#### CALL RZLnnnn/AUI ('\*SAVF' 'AU' "RZLnnnn' 'SMZ4')

where **nnnn** is a number completing the name of the temporary library.

Copy that line. It might be useful if you need to repeat the installation manually.

If the product is active, it will be automatically deactivated.

If this is a first-time installation, the user profile SECURITY2P is created. This user profile has no password, and no one can sign on with it. This user profile owns the objects of the product and has special authorities that are adopted when programs within Audit are run, so users who do not have these authorities can run Audit properly.

NOTE: If you use Multi-System in a Multi-LPAR environment, setting up Audit creates a password for the user profile. It is not intended to be used to sign on.

For additional information, see "iSecurity Environmental Change Considerations" on page 109.

If the installation succeeds, a message saying that it succeeded appears in the window on the PC.

If the email contains links to ZIP files containing PTF patches, download and install them in the same manner.

#### **Recovering from a Failed Installation**

If the procedure ends abnormally, it generates a log file, which opens a window on the PC screen.

To understand the reason for the failure, search backward from the end of the log. In most cases it is a lock that appeared during the installation. Alternatively, contact Technical Support.

Once resolved, run the procedure again.

#### Running the Procedure Again

You may run the same automatic installation procedure again from the PC.

Alternatively, you may run it manually from a green screen, which is preferable. This is because when doing so, you will be able to resolve situations while the installation program waits to resume upon your confirmation.

To run it so, enter the command you copied earlier from the initial installation screen.

#### CALL RZLnnnn/AUI ('\*SAVF' 'AU' 'RZLnnnn' 'SMZ4')

where **nnnn** is the number completing the library name in the original statement.

#### Verifying that the new release is now installed

To verify that the product release has changed, enter the **DSPDTAARA SMZ4/AUREL** command. The **Display Data Area** screen appears. The release number and build date should differ from the original values prior to the installation.

#### Authorization codes

The email may contain new authorization codes and a command.

Use the command to insert the codes.

Alternatively, manually enter them interactively:

Enter the **STRAUD** command on the IBM i. Select option **81**. **System Configuration** Press the **F22 (Shift-F10)** key. The cursor is moved to two fields that are now opened for entry. The authorization code is composed of one or two parts. Enter them from left to right. Each part is left justified. Press **Enter** several times to return to the Audit main menu.

#### Activating the product

If this was a product upgrade, activate the product.

If this is a first-time installation, see the user guide.

#### **Optional Software**

We recommend installing iSecurity/AP-Journal. AP-Journal tracks definitions changes, highlighting the changed fields. It also sends alerts for specified changes by email or system messages as well as SIEM messages. AP-Journal is free of charge and requires no authorization when used to trace iSecurity definition changes.

# Installing and Upgrading iSecurity/AP-Journal and Safe Update

Installing the SMZJ library installs iSecurity AP-Journal and Safe Update. For simplicity, this document refers to the product as AP-Journal.

#### **Pre-Requisites**

- Operating system 7.2 or higher
- 70MB of disk space for initial installation
- iSecurity/\*BASE
- user with the QSECOFR (or equivalent) profile

#### iSecurity/\*BASE

iSecurity/\*BASE (also known as "Audit") is a software product that must be installed to provide the foundation layer for iSecurity products. It does not have to licensed for this purpose.

To ensure that iSecurity/\*BASE is installed, enter

#### DSPLIB SMZ4

If this command fails to show objects of the library, you must first install iSecurity/\*BASE.

#### Preparation

In some cases, a high availability (HA) product may interfere with the installation. If this is the case in your organization, you should temporarily suspend the HA solution from replication libraries starting with SMZ\* and RZL\*.

#### The Installation and Upgrade Process

To determine whether AP-Journal has already been installed on your IBM i, enter the command:

#### DSPDTAARA SMZJ/JRREL

If AP-Journal has already been installed, the **Display Data Area** screen appears, providing its version and build date. Make a note of this information.

If this command fails, this is a first time installation. Proceed to <u>Installing</u> <u>from a Link</u>.

The product may not be in use during the upgrade procedure.

From the **OS/400 Main Menu** or Command Entry or PDM screens, enter the commands:

- 1. WRKOBJLCK SMZJ \*LIB
- 2. WRKOBJLCK SMZJDTA \*LIB
- 3. SMZ4/CHKSECLCK PART(SMZJ) TYPE(\*DSPF)

These commands should display any locks that affect AP-Journal.

If locks are found, handle the situation and re-enter the command until the **No locks found** message appears.

As a precaution, use **SAVLIB SAVACT (\*LIB)** to backup the SMZJ and SMZJDTA libraries.

#### Deactivation of the Product

AP-Journal will be deactivated automatically as part of the installation procedure. Some messages may appear on end user screens that are being captured.

#### Installing from a Link

Click on the link of the product. A ZIP file containing AP-Journal is downloaded onto the PC.

The ZIP file contains an executable **.exe** file. Double-click that file to begin the installation. Windows Defender or other protection software may warn you that an unauthorized program is running. If it does, click 'More info' and 'Run anyway'.

The program briefly displays a screen that enables you to proceed automatically or manually. Wait a few seconds and the automatic installation proceeds.

You should now enter:

- The IBM i system name or IP address
- QSECOFR (or equivalent) username and password

To avoid mistakes, the program repeats the name of the product you are about to install and your system name.

The installation program connects to the IBM i via FTP, creates a temporary library, copies a save file to that library, restores the installation program to that library, and runs it.

The program displays the commands that it uses to perform the installation. The last line of this step is a CALL command similar to:

#### CALL RZLnnnn/JRI ('\*SAVF' 'JR' "RZLnnnn' 'SMZJ')

where **nnnn** is a number completing the name of the temporary library.

Copy that line. It might be useful if you need to repeat the installation manually.

If the product is active, it will be automatically deactivated.

If this is a first-time installation, the user profile SECURITY4P is created. This user profile has no password, and no one can sign on with it. This user profile owns the objects of the product and has special authorities that are adopted when programs within AP-Journal are run, so users who do not have these authorities can run AP-Journal properly.

For additional information, see "iSecurity Environmental Change Considerations" on page 109.

If the installation succeeds, a message saying that it succeeded appears in the window on the PC.

If the email contains links to ZIP files containing PTF patches, download and install them in the same manner.

#### **Recovering from a Failed Installation**

If the procedure ends abnormally, it generates a log file, which opens a window on the PC screen.

To understand the reason for the failure, search backward from the end of the log. In most cases it is a lock that appeared during the installation. Alternatively, contact Technical Support.

Once resolved, run the procedure again.

#### Running the Procedure Again

You may run the same automatic installation procedure again from the PC.

Alternatively, you may run it manually from a green screen, which is preferable. This is because when doing so, you will be able to resolve situations while the installation program waits to resume upon your confirmation.

To run it so, enter the command you copied earlier from the initial installation screen.

#### CALL RZLnnnn/JRI ('\*SAVF' 'JR' 'RZLnnnn' 'SMZJ')

where **nnnn** is the number completing the library name in the original statement.

#### Verifying that the new release is now installed

To verify that the product release has changed, enter the **DSPDTAARA SMZJ/JRREL** command. The **Display Data Area** screen appears. The release number and build date should differ from the original values prior to the installation.

#### Authorization codes

The email may contain new authorization codes and a command.

Use the command to insert the codes.

Alternatively, manually enter them interactively:

- 1. Enter the **STRJR** command on the IBM i.
- 2. Select option 81. System Configuration
- 3. Press the F22 (Shift-F10) key.
- 4. The cursor is moved to two fields that are now opened for entry. The authorization code is composed of one or two parts. Enter them from left to right. Each part is left justified.
- 5. Press **Enter** several times to return to the AP-Journal main menu.

#### Activating the product

If this was a product upgrade, activate the product.

If this is a first-time installation, see the user guide.

# Installing and Upgrading iSecurity/Firewall, Screen, Password and Command

Installing the SMZ8 library installs iSecurity Firewall, Screen, Password and Command. For simplicity, this document refers to the product as Firewall.

#### **Pre-Requisites**

- Operating system 7.2 or higher
- 140MB of disk space for initial installation
- iSecurity/\*BASE
- user with the QSECOFR (or equivalent) profile

#### iSecurity/\*BASE

iSecurity/\*BASE (also known as "Audit") is a software product that must be installed to provide the foundation layer for iSecurity products. It does not have to licensed for this purpose.

To ensure that iSecurity/\*BASE is installed, enter

#### DSPLIB SMZ4

If this command fails to show objects of the library, you must first install iSecurity/\*BASE.

#### Preparation

In some cases, a high availability (HA) product may interfere with the installation. If this is the case in your organization, you should temporarily suspend the HA solution from replication libraries starting with SMZ\* and RZL\*.

#### The Installation and Upgrade Process

To determine whether Firewall has already been installed on your IBM i, enter the command:

#### DSPDTAARA SMZ8/GSREL

If Firewall has already been installed, the **Display Data Area** screen appears, providing its version and build date. Make a note of this information..

If this command fails, this is a first time installation. Proceed to <u>Installing</u> <u>from a Link</u>.

The product may not be in use during the upgrade procedure.

### Disabling Super Speed before Upgrading

Well before upgrading, set the **Enable Super Speed Processing** field on the **Firewall General Definitions** screen **(STRFW > 81 > 1)** to **N**.

This causes a new transaction to appear in the same exit point as files that are closed.

If enough time does not elapse after **Enable Super Speed** 

**Processing** is set to **N**, the files may remain open, causing file locks to be detected and preventing the upgrade. If this happens, you need to end the jobs that use the files to remove the locks.

#### Working with Object Locks

From the **OS/400 Main Menu** or Command Entry or PDM screens, enter the commands:

- 1. WRKOBJLCK SMZ8 \*LIB
- 2. WRKOBJLCK SMZTMPA \*LIB
- 3. SMZ4/CHKSECLCK PART(SMZ8) TYPE(\*DSPF)

These commands should display any locks that affect Firewall.

If locks are found, handle the situation and re-enter the command until the **No locks found** message appears.

As a precaution, use **SAVLIB SAVACT (\*LIB)** to backup the SMZ8 and SMZ8DTA libraries.

### Deactivation of the Product

Firewall will be deactivated automatically as part of the installation procedure. Some messages may appear on end user screens that are being captured.

#### Installing from a Link

Click on the link of the product. A ZIP file containing Firewall is downloaded onto the PC.

The ZIP file contains an executable **.exe** file. Double-click that file to begin the installation. Windows Defender or other protection software may warn you that an unauthorized program is running. If it does, click 'More info' and 'Run anyway'.

The program briefly displays a screen that enables you to proceed automatically or manually. Wait a few seconds and the automatic installation proceeds.

You should now enter:

- The IBM i system name or IP address
- QSECOFR (or equivalent) username and password

To avoid mistakes, the program repeats the name of the product you are about to install and your system name.

The installation program connects to the IBM i via FTP, creates a temporary library, copies a save file to that library, restores the installation program to that library, and runs it.

The program displays the commands that it uses to perform the installation.

The last line of this step is a CALL command similar to:

#### CALL RZLnnnn/GSI ('\*SAVF' 'GS' "RZLnnnn' 'SMZ8')

where **nnnn** is a number completing the name of the temporary library.

Copy that line. It might be useful if you need to repeat the installation manually.

If the product is active, it will be automatically deactivated.

If this is a first-time installation, the user profile SECURITY1P is created. This user profile has no password, and no one can sign on with it. This user profile owns the objects of the product and has special authorities that are adopted when programs within Firewall are run, so users who do not have these authorities can run Firewall properly.

For additional information, see "iSecurity Environmental Change Considerations" on page 109.

If the installation succeeds, a message saying that it succeeded appears in the window on the PC.

If the email contains links to ZIP files containing PTF patches, download and install them in the same manner.

#### Recovering from a Failed Installation

If the procedure ends abnormally, it generates a log file, which opens a window on the PC screen.

To understand the reason for the failure, search backward from the end of the log. In most cases it is a lock that appeared during the installation. Alternatively, contact Technical Support.

Once resolved, run the procedure again.

#### Running the Procedure Again

You may run the same automatic installation procedure again from the PC.

Alternatively, you may run it manually from a green screen, which is preferable. This is because when doing so, you will be able to resolve situations while the installation program waits to resume upon your confirmation.

To run it so, enter the command you copied earlier from the initial installation screen.

#### CALL RZLnnnn/GSI ('\*SAVF' 'GS' 'RZLnnnn' 'SMZ8')

where **nnnn** is the number completing the library name in the original statement.

#### Verifying that the new release is now installed

To verify that the product release has changed, enter the **DSPDTAARA SMZ8/GSREL** command. The **Display Data Area** screen appears. The release number and build date should differ from the original values prior to the installation.

#### Authorization codes

The email may contain new authorization codes and a command.

Use the command to insert the codes.

Alternatively, manually enter them interactively:

- 1. Enter the **STRFW** command on the IBM i.
- 2. Select option 81. System Configuration
- 3. Press the F22 (Shift-F10) key.
- 4. The cursor is moved to two fields that are now opened for entry. The authorization code is composed of one or two parts. Enter them from left to right. Each part is left justified.
- 5. Press **Enter** several times to return to the Firewall main menu.

#### Activating the product

If this was a product upgrade, activate the product.

If this is a first-time installation, see the user guide.

#### **Optional Software**

We recommend installing iSecurity/AP-Journal. AP-Journal tracks definitions changes, highlighting the changed fields. It also sends alerts for specified changes by email or system messages as well as SIEM messages. AP-Journal is free of charge and requires no authorization when used to trace iSecurity definition changes.

# Installing and Upgrading iSecurity/Authority on Demand (AOD), Multi-Factor Authentication (MFA) and Password Reset

Installing the SMZO library installs iSecurity Multi-Factor Authentication, Authority on Demand (AOD) and Password Reset. For simplicity, this document refers to the product as AOD.

#### **Pre-Requisites**

- Operating system 7.2 or higher
- 100MB of disk space for initial installation
- iSecurity/\*BASE
- user with the QSECOFR (or equivalent) profile

#### iSecurity/\*BASE

iSecurity/\*BASE (also known as "Audit") is a software product that must be installed to provide the foundation layer for iSecurity products. It does not have to licensed for this purpose.

To ensure that iSecurity/\*BASE is installed, enter

#### DSPLIB SMZ4

If this command fails to show objects of the library, you must first install iSecurity/\*BASE.

#### Preparation

In some cases, a high availability (HA) product may interfere with the installation. If this is the case in your organization, you should temporarily suspend the HA solution from replication libraries starting with SMZ\* and RZL\*.

#### The Installation and Upgrade Process

To determine whether AOD has already been installed on your IBM i, enter the command:

#### DSPDTAARA SMZO/ODREL

If AOD has already been installed, the **Display Data Area** screen appears, providing its version and build date. Make a note of this information..

If this command fails, this is a first time installation. Proceed to <u>Installing</u> <u>from a Link</u>.

The product may not be in use during the upgrade procedure.

From the **OS/400 Main Menu** or Command Entry or PDM screens, enter the commands:

- 1. WRKOBJLCK SMZO \*LIB
- 2. WRKOBJLCK SMZODTA \*LIB
- 3. SMZ4/CHKSECLCK PART (SMZO) TYPE (\*DSPF)

These commands should display any locks that affect AOD.

If locks are found, handle the situation and re-enter the command until the **No locks found** message appears.

As a precaution, use **SAVLIB SAVACT (\*LIB)** to backup the SMZO and SMZODTA libraries.

#### **Deactivation of the Product**

AOD will be deactivated automatically as part of the installation procedure. Some messages may appear on end user screens that are being captured.

```
To deactivate AOD manually, select 2. Deactivate ZAUTH subsystem from the Activation screen (STRAOD > 11. Activation ).
```

- To disable subsystems in MFA, select 12. Disable from the MFA Setup screen (*STRMFA > 25*) and disable all enabled subsystems.
- To remove TCP Enablement in MFA, select 61. Remove Option 21, 62. Remove Option 22, 63. Remove Option 23 from the MFA Setup screen (STRMFA > 25).

#### Installing from a Link

Click on the link of the product. A ZIP file containing AOD is downloaded onto the PC.

The ZIP file contains an executable **.exe** file. Double-click that file to begin the installation. Windows Defender or other protection software may warn

you that an unauthorized program is running. If it does, click 'More info' and 'Run anyway'.

The program briefly displays a screen that enables you to proceed automatically or manually. Wait a few seconds and the automatic installation proceeds.

You should now enter:

- The IBM i system name or IP address
- QSECOFR (or equivalent) username and password

To avoid mistakes, the program repeats the name of the product you are about to install and your system name.

The installation program connects to the IBM i via FTP, creates a temporary library, copies a save file to that library, restores the installation program to that library, and runs it.

The program displays the commands that it uses to perform the installation.

The last line of this step is a CALL command similar to:

```
CALL RZLnnnn/ODI ('*SAVF' 'OD' "RZLnnnn' 'SMZO')
```

where **nnnn** is a number completing the name of the temporary library.

Copy that line. It might be useful if you need to repeat the installation manually.

If the product is active, it will be automatically deactivated.

If this is a first-time installation, the user profile SECURITY8P is created. This user profile has no password, and no one can sign on with it. This user profile owns the objects of the product and has special authorities that are adopted when programs within AOD are run, so users who do not have these authorities can run AOD properly.

For additional information, see "iSecurity Environmental Change Considerations" on page 109.

If the installation succeeds, a message saying that it succeeded appears in the window on the PC.

If the email contains links to ZIP files containing PTF patches, download and install them in the same manner.

#### **Recovering from a Failed Installation**

If the procedure ends abnormally, it generates a log file, which opens a window on the PC screen.

To understand the reason for the failure, search backward from the end of the log. In most cases it is a lock that appeared during the installation. Alternatively, contact Technical Support.

Once resolved, run the procedure again.

#### Running the Procedure Again

You may run the same automatic installation procedure again from the PC.

Alternatively, you may run it manually from a green screen, which is preferable. This is because when doing so, you will be able to resolve situations while the installation program waits to resume upon your confirmation.

To run it so, enter the command you copied earlier from the initial installation screen.

#### CALL RZLnnnn/ODI ('\*SAVF' 'OD' 'RZLnnnn' 'SMZO')

where **nnnn** is the number completing the library name in the original statement.

#### Verifying that the new release is now installed

To verify that the product release has changed, enter the **DSPDTAARA SMZO/ODREL** command. The **Display Data Area** screen appears. The release number and build date should differ from the original values prior to the installation.

#### Authorization codes

The email may contain new authorization codes and a command.

Use the command to insert the codes.

Alternatively, manually enter them interactively:

- 1. Enter the **STRAOD** command on the IBM i.
- 2. Select option 81. System Configuration
- 3. Press the F22 (Shift-F10) key.

- 4. The cursor is moved to two fields that are now opened for entry. The authorization code is composed of one or two parts. Enter them from left to right. Each part is left justified.
- 5. Press **Enter** several times to return to the AOD main menu.

#### Activating the product

If this was a product upgrade, activate the product.

If this is a first-time installation, see the user guide.

#### **Optional Software**

We recommend installing iSecurity/AP-Journal. AP-Journal tracks definitions changes, highlighting the changed fields. It also sends alerts for specified changes by email or system messages as well as SIEM messages. AP-Journal is free of charge and requires no authorization when used to trace iSecurity definition changes.

# Installing and Upgrading iSecurity/Advanced Threat Protection (ATP), Antivirus, Anti-Ransomware and Object Integrity Control

Installing the SMZV library installs iSecurity Advanced Threat Protection (ATP), Antivirus, Anti-Ransomware and Object Integrity Control. For simplicity, this document refers to the product as ATP.

#### **Pre-Requisites**

- Operating system 7.2 or higher
- 410MB of disk space for initial installation
- iSecurity/\*BASE
- user with the QSECOFR (or equivalent) profile

#### iSecurity/\*BASE

iSecurity/\*BASE (also known as "Audit") is a software product that must be installed to provide the foundation layer for iSecurity products. It does not have to licensed for this purpose.

To ensure that iSecurity/\*BASE is installed, enter

#### DSPLIB SMZ4

If this command fails to show objects of the library, you must first install iSecurity/\*BASE.

#### Preparation

In some cases, a high availability (HA) product may interfere with the installation. If this is the case in your organization, you should temporarily suspend the HA solution from replication libraries starting with SMZ\* and RZL\*.

#### Preparation for an Anti-Ransomware Upgrade

Before upgrading the Anti-Ransomware components in the iSecurity/ ATP suite, you must clean the **Recycle Bin**.

To clean the **Recycle Bin** using the **Work with Recycle Bin** menu:

- From the main Anti-Ransomware screen (STRAR), select option 12.
   Work with ReCycle Bin.
- 2. Enter **4** in the Opt field, press **F13 (Shift-F1)** to repeat the entered option for all lines and press the **Enter** key. The **Confirm Delete Recycle bin files** screen appears. Press the **Enter** key to confirm and complete the deletion.
- 3. Verify the **Recycle Bin** is clean.

To clean the **Recycle Bin** using the **System Configuration** menu

- From the Antivirus & AntiRansomware (ATP) Configuration screen (STRAR> 81), select option 25. Recycle Bin.
- Enter 1 in the Keep data in Recycle bin for\_\_\_Days field and press the Enter key three times to confirm the configuration and exit the menu. The main Anti-Ransomware screen appears.
- 3. Type **WRKJOBSCDE AV#MNT** on the command line and press the **Enter** key.
- Enter 10 in the Opt to submit immediately the AV#MNT job and press the Enter key.
- 5. Verify the **Recycle Bin** is clean.

Once you have confirmed that the **Recycle Bin** is clean, you can proceed with the upgrade of the Antivirus or Anti-Ransomware components.

#### The Installation and Upgrade Process

To determine whether ATP has already been installed on your IBM i, enter the command:

#### DSPDTAARA SMZV/ARREL

If ATP has already been installed, the **Display Data Area** screen appears, providing its version and build date. Make a note of this information..

If this command fails, this is a first time installation. Proceed to <u>Installing</u> from a Link.

The product may not be in use during the upgrade procedure.

From the **OS/400 Main Menu** or Command Entry or PDM screens, enter the commands:

- 1. WRKOBJLCK SMZV \*LIB
- 2. WRKOBJLCK SMZVDTA \*LIB

#### 3. SMZ4/CHKSECLCK PART(SMZV) TYPE(\*DSPF)

These commands should display any locks that affect ATP.

If locks are found, handle the situation and re-enter the command until the **No locks found** message appears.

As a precaution, use **SAVLIB SAVACT (\*LIB)** to backup the SMZV and SMZVDTA libraries.

#### Deactivation of the Product

ATP will be deactivated automatically as part of the installation procedure. Some messages may appear on end user screens that are being captured.

#### Installing from a Link

Click on the link of the product. A ZIP file containing ATP is downloaded onto the PC.

The ZIP file contains an executable **.exe** file. Double-click that file to begin the installation. Windows Defender or other protection software may warn you that an unauthorized program is running. If it does, click 'More info' and 'Run anyway'.

The program briefly displays a screen that enables you to proceed automatically or manually. Wait a few seconds and the automatic installation proceeds.

You should now enter:

- The IBM i system name or IP address
- QSECOFR (or equivalent) username and password

To avoid mistakes, the program repeats the name of the product you are about to install and your system name.

The installation program connects to the IBM i via FTP, creates a temporary library, copies a save file to that library, restores the installation program to that library, and runs it.

The program displays the commands that it uses to perform the installation.

The last line of this step is a CALL command similar to:

#### CALL RZLnnnn/AVI ('\*SAVF' 'AV' "RZLnnnn' 'SMZV')

where **nnnn** is a number completing the name of the temporary library.

Copy that line. It might be useful if you need to repeat the installation manually.

If the product is active, it will be automatically deactivated.

If this is a first-time installation, the user profile SECURITY5P is created. This user profile has no password, and no one can sign on with it. This user profile owns the objects of the product and has special authorities that are adopted when programs within ATP are run, so users who do not have these authorities can run ATP properly.

For additional information, see "iSecurity Environmental Change Considerations" on page 109.

If the installation succeeds, a message saying that it succeeded appears in the window on the PC.

If the email contains links to ZIP files containing PTF patches, download and install them in the same manner.

#### Recovering from a Failed Installation

If the procedure ends abnormally, it generates a log file, which opens a window on the PC screen.

To understand the reason for the failure, search backward from the end of the log. In most cases it is a lock that appeared during the installation. Alternatively, contact Technical Support.

Once resolved, run the procedure again.

#### Running the Procedure Again

You may run the same automatic installation procedure again from the PC.

Alternatively, you may run it manually from a green screen, which is preferable. This is because when doing so, you will be able to resolve situations while the installation program waits to resume upon your confirmation. To run it so, enter the command you copied earlier from the initial installation screen.

#### CALL RZLnnnn/AVI ('\*SAVF' 'AV' 'RZLnnnn' 'SMZV')

where **nnnn** is the number completing the library name in the original statement.

#### Verifying that the new release is now installed

To verify that the product release has changed, enter the **DSPDTAARA SMZV/ARREL** command. The **Display Data Area** screen appears. The release number and build date should differ from the original values prior to the installation.

#### Authorization codes

The email may contain new authorization codes and a command.

Use the command to insert the codes.

Alternatively, manually enter them interactively:

- 1. Enter the **STRAV** command on the IBM i.
- 2. Select option 81. System Configuration
- 3. Press the F22 (Shift-F10) key.
- 4. The cursor is moved to two fields that are now opened for entry. The authorization code is composed of one or two parts. Enter them from left to right. Each part is left justified.
- 5. Press **Enter** several times to return to the ATP main menu.

#### Configuring Antivirus after Installation

After entering the authorization code. follow these steps:

- 1. Set these parameters, as shown in the <u>iSecurity Antivirus manual</u>:
  - A. Setting General Definitions
  - B. Setting Definitions for Real-Time Access
  - C. Scheduling Virus Scans

- If you will update your virus definitions from Raz-Lee (as shown in Updating Virus Definitions), open the IP address 212.227.30.66 on your firewall. If you are using iSecurity Firewall, see *Setting Firewall Rules for Outgoing Activity by IP Address* in <u>the Firewall manual</u>.
- Refresh virus definitions via the UPDAVDFN command (STRAV > 21 > 41)
- 4. If you are ready to use Antivirus in real-time, activate real time protection as shown in *Activating and De-Activating Real-Time Virus Detection* in the <u>Antivirus manual</u>. On the Antivirus & AntiRansomware (ATP) Configuration screen (*STRAV* > 81). the red text next to the label Antivirus changes to Loading and then to Active.

#### Configuring Antivirus after Upgrading

If you are upgrading to version 7.66 or greater from a version older than 7.66 and you update your virus definition from Raz-Lee (as shown in <u>Updating Virus Definitions</u>), open the IP address 212.227.30.66 on your firewall. If you are using iSecurity Firewall, see *Setting Firewall Rules for Outgoing Activity by IP Address* in the <u>Firewall manual</u>.

**NOTE**: This is **only** needed if you are upgrading to version 7.66 or greater from a version older than 7.66.

#### Configuring Anti-Ransomware after Installation

After entering the authorization code. follow these steps:

- 1. Set these parameters, as shown in the <u>iSecurity Anti-Ransomware</u> <u>manual</u>:
  - a. Setting Real Time Activities and Internal Logging
  - b. Examining and Recovering Files in the Recycle Bin
  - c. Schedule updates, as shown in *Updating Anti-Ransomware Definitions*
  - d. *Setting Thresholds for Ransomware Detection.* Some or all of the fields in the **React Y/N** section must be set to **Y**.
  - e. Setting Reactions to Ransomware Attacks

- If you have set the Refresh source field on the Update ATP Definitions (UPDATPDFN) screen (STRAR > 52 > 1) to \*WEB, open IP addresses within your firewall for refreshing threat information. If you are using iSecurity Firewall, see Setting Firewall Rules for Outgoing Activity by IP Address in the Firewall manual.
  - If you have set the If \*WEB: \*RAZLEE, \*BACKUP, url field to \*RAZLEE, open the firewall to the IP address
     74.208.236.138.
  - If you have set the If \*WEB: \*RAZLEE, \*BACKUP, url field to \*BACKUP, open the firewall to the IP address
     104.21.6.198
- 3. Refresh the definitions, as shown in <u>Updating Anti-Ransomware</u> <u>Definitions</u>.
- 4. Once the definitions have refreshed, the screen prompts "**Restart** servers now?" Type **Y** to restart the server.
- On the Antivirus & AntiRansomware (ATP) Configuration screen (STRAR > 81). the red text next to the label Anti-Ransomware changes to Loading and then to Active.

#### **Optional Software**

We recommend installing iSecurity/AP-Journal. AP-Journal tracks definitions changes, highlighting the changed fields. It also sends alerts for specified changes by email or system messages as well as SIEM messages. AP-Journal is free of charge and requires no authorization when used to trace iSecurity definition changes.

## Installing and Upgrading iSecurity/Capture

Installing the SMZC library installs iSecurity Capture. For simplicity, this document refers to the product as Capture.

#### **Pre-Requisites**

- Operating system 7.2 or higher
- 100MB of disk space for initial installation
- iSecurity/\*BASE
- user with the QSECOFR (or equivalent) profile

#### iSecurity/\*BASE

iSecurity/\*BASE (also known as "Audit") is a software product that must be installed to provide the foundation layer for iSecurity products. It does not have to licensed for this purpose.

To ensure that iSecurity/\*BASE is installed, enter

#### DSPLIB SMZ4

If this command fails to show objects of the library, you must first install iSecurity/\*BASE.

#### Preparation

Plan the procedure for off-peak hours, as it may display some messages on end user screens that are being captured.

In some cases, a high availability (HA) product may interfere with the installation. If this is the case in your organization, you should temporarily suspend the HA solution from replication libraries starting with SMZ\* and RZL\*.

#### The Installation and Upgrade Process

To determine whether Capture has already been installed on your IBM i, enter the command:

#### DSPDTAARA SMZC/CAREL

If Capture has already been installed, the **Display Data Area** screen appears, providing its version and build date. Make a note of this information..

If this command fails, this is a first time installation. Proceed to <u>Installing</u> from a Link.

The product may not be in use during the upgrade procedure.

From the **OS/400 Main Menu** or Command Entry or PDM screens, enter the commands:

- 1. WRKOBJLCK SMZC \*LIB
- 2. WRKOBJLCK SMZCDTA \*LIB
- 3. SMZ4/CHKSECLCK PART(SMZC) TYPE(\*DSPF)

These commands should display any locks that affect Capture.

If locks are found, handle the situation and re-enter the command until the **No locks found** message appears.

As a precaution, use **SAVLIB SAVACT (\*LIB)** to backup the SMZC and SMZCDTA libraries.

#### Deactivation of the Product

Capture will be deactivated automatically as part of the installation procedure. Some messages may appear on end user screens that are being captured.

#### Installing from a Link

Click on the link of the product. A ZIP file containing Capture is downloaded onto the PC.

The ZIP file contains an executable **.exe** file. Double-click that file to begin the installation. Windows Defender or other protection software may warn you that an unauthorized program is running. If it does, click 'More info' and 'Run anyway'.

The program briefly displays a screen that enables you to proceed automatically or manually. Wait a few seconds and the automatic installation proceeds.

You should now enter:

- The IBM i system name or IP address
- QSECOFR (or equivalent) username and password

To avoid mistakes, the program repeats the name of the product you are about to install and your system name.

The installation program connects to the IBM i via FTP, creates a temporary library, copies a save file to that library, restores the installation program to that library, and runs it.

The program displays the commands that it uses to perform the installation. The last line of this step is a CALL command similar to:

#### CALL RZLnnnn/CAI ('\*SAVF' 'CA' "RZLnnnn' 'SMZC')

where **nnnn** is a number completing the name of the temporary library.

Copy that line. It might be useful if you need to repeat the installation manually.

If the product is active, it will be automatically deactivated.

If this is a first-time installation, the user profile [[User]] is created. This user profile has no password, and no one can sign on with it. This user profile owns the objects of the product and has special authorities that are adopted when programs within Capture are run, so users who do not have these authorities can run Capture properly.

For additional information, see "iSecurity Environmental Change Considerations" on page 109.

If the installation succeeds, a message saying that it succeeded appears in the window on the PC.

If the email contains links to ZIP files containing PTF patches, download and install them in the same manner.

## Recovering from a Failed Installation

If the procedure ends abnormally, it generates a log file, which opens a window on the PC screen.

To understand the reason for the failure, search backward from the end of the log. In most cases it is a lock that appeared during the installation. Alternatively, contact Technical Support.

Once resolved, run the procedure again.

## Running the Procedure Again

You may run the same automatic installation procedure again from the PC.

Alternatively, you may run it manually from a green screen, which is preferable. This is because when doing so, you will be able to resolve situations while the installation program waits to resume upon your confirmation.

To run it so, enter the command you copied earlier from the initial installation screen.

#### CALL RZLnnnn/CAI ('\*SAVF' 'CA' 'RZLnnnn' 'SMZC')

where **nnnn** is the number completing the library name in the original statement

## Verifying that the new release is now installed.

To verify that the product release has changed, enter the **DSPDTAARA SMZC/CAREL** command. The **Display Data Area** screen appears. The release number and build date should differ from the original values prior to the installation.

### Authorization codes

The email may contain new authorization codes and a command.

Use the command to insert the codes.

Alternatively, manually enter them interactively:

- 1. Enter the **STRCPT** command on the IBM i.
- 2. Select option 81. System Configuration
- 3. Press the F22 (Shift-F10) key.
- 4. The cursor is moved to two fields that are now opened for entry. The authorization code is composed of one or two parts. Enter them from left to right. Each part is left justified.
- 5. Press **Enter** several times to return to the Capture main menu.

## Activating the product

If this was a product upgrade, activate the product.

If this is a first-time installation, see the user guide.

## **Optional Software**

We recommend installing iSecurity/AP-Journal. AP-Journal tracks definition changes, highlighting the changed fields. It also sends alerts for specified changes by email or system messages as well as SIEM messages. AP-Journal is free of charge and requires no authorization when used to trace iSecurity definition changes.

# Installing and Upgrading iSecurity/Change Tracker

Installing the SMZT library installs iSecurity Change Tracker. For simplicity, this document refers to the product as Change Tracker.

#### **Pre-Requisites**

- Operating system 7.2 or higher
- 120MB of disk space for initial installation
- iSecurity/\*BASE
- user with the QSECOFR (or equivalent) profile

#### iSecurity/\*BASE

iSecurity/\*BASE (also known as "Audit") is a software product that must be installed to provide the foundation layer for iSecurity products. It does not have to licensed for this purpose.

To ensure that iSecurity/\*BASE is installed, enter

#### DSPLIB SMZ4

If this command fails to show objects of the library, you must first install iSecurity/\*BASE.

#### Preparation

In some cases, a high availability (HA) product may interfere with the installation. If this is the case in your organization, you should temporarily suspend the HA solution from replication libraries starting with SMZ\* and RZL\*.

### The Installation and Upgrade Process

To determine whether Change Tracker has already been installed on your IBM i, enter the command:

#### DSPDTAARA SMZT/CTREL

If Change Tracker has already been installed, the **Display Data Area** screen appears, providing its version and build date. Make a note of this information..

If this command fails, this is a first time installation. Proceed to <u>Installing</u> from a Link.

The product may not be in use during the upgrade procedure.

From the **OS/400 Main Menu** or Command Entry or PDM screens, enter the commands:

- 1. WRKOBJLCK SMZT \*LIB
- 2. WRKOBJLCK SMZTDTA \*LIB
- 3. SMZ4/CHKSECLCK PART(SMZT) TYPE(\*DSPF)

These commands should display any locks that affect Change Tracker.

If locks are found, handle the situation and re-enter the command until the **No locks found** message appears.

As a precaution, use **SAVLIB SAVACT (\*LIB)** to backup the SMZT and SMZTDTA libraries.

## Deactivation of the Product

Change Tracker will be deactivated automatically as part of the installation procedure. Some messages may appear on end user screens that are being captured.

## Installing from a Link

Click on the link of the product. A ZIP file containing Change Tracker is downloaded onto the PC.

The ZIP file contains an executable **.exe** file. Double-click that file to begin the installation. Windows Defender or other protection software may warn you that an unauthorized program is running. If it does, click 'More info' and 'Run anyway'.

The program briefly displays a screen that enables you to proceed automatically or manually. Wait a few seconds and the automatic installation proceeds.

You should now enter:

- The IBM i system name or IP address
- QSECOFR (or equivalent) username and password

To avoid mistakes, the program repeats the name of the product you are about to install and your system name.

The installation program connects to the IBM i via FTP, creates a temporary library, copies a save file to that library, restores the installation program to that library, and runs it.

The program displays the commands that it uses to perform the installation. The last line of this step is a CALL command similar to:

#### CALL RZLnnnn/CTI ('\*SAVF' 'CT' "RZLnnnn' 'SMZT')

where **nnnn** is a number completing the name of the temporary library.

Copy that line. It might be useful if you need to repeat the installation manually.

If the product is active, it will be automatically deactivated.

If this is a first-time installation, the user profile SECURITYTP is created. This user profile has no password, and no one can sign on with it. This user profile owns the objects of the product and has special authorities that are adopted when programs within Change Tracker are run, so users who do not have these authorities can run Change Tracker properly.

For additional information, see "iSecurity Environmental Change Considerations" on page 109.

If the installation succeeds, a message saying that it succeeded appears in the window on the PC.

If the email contains links to ZIP files containing PTF patches, download and install them in the same manner.

## **Recovering from a Failed Installation**

If the procedure ends abnormally, it generates a log file, which opens a window on the PC screen.

To understand the reason for the failure, search backward from the end of the log. In most cases it is a lock that appeared during the installation. Alternatively, contact Technical Support.

Once resolved, run the procedure again.

## Running the Procedure Again

You may run the same automatic installation procedure again from the PC.

Alternatively, you may run it manually from a green screen, which is preferable. This is because when doing so, you will be able to resolve situations while the installation program waits to resume upon your confirmation.

To run it so, enter the command you copied earlier from the initial installation screen.

#### CALL RZLnnnn/CTI ('\*SAVF' 'CT' 'RZLnnnn' 'SMZT')

where **nnnn** is the number completing the library name in the original statement

## Verifying that the new release is now installed.

To verify that the product release has changed, enter the **DSPDTAARA SMZT/CTREL** command. The **Display Data Area** screen appears. The release number and build date should differ from the original values prior to the installation.

## Authorization codes

The email may contain new authorization codes and a command.

Use the command to insert the codes.

Alternatively, manually enter them interactively:

- 1. Enter the **STRCT** command on the IBM i.
- 2. Select option 81. System Configuration
- 3. Press the **F22 (Shift-F10)** key. The cursor is moved to two fields that are now opened for entry.
- 4. The authorization code is composed of one or two parts. Enter them from left to right. Each part is left justified.
- 5. Press Enter several times to return to the Change Tracker main menu.

## Activating the product

If this was a product upgrade, activate the product.

If this is a first-time installation, see the user guide.

## **Optional Software**

We recommend installing iSecurity/AP-Journal. AP-Journal tracks definitions changes, highlighting the changed fields. It also sends alerts for specified changes by email or system messages as well as SIEM messages. AP-Journal is free of charge and requires no authorization when used to trace iSecurity definition changes.

# Installing and Upgrading iSecurity/Field Encryption and PGP Encryption

Installing the SMZE library installs iSecurity Field Encryption and PGP Encryption. For simplicity, this document refers to the product as Encryption.

## **Pre-Requisites**

- Operating system 7.2 or higher
- 85MB of disk space for initial installation
- iSecurity/\*BASE
- user with the QSECOFR (or equivalent) profile

# iSecurity/\*BASE

iSecurity/\*BASE (also known as "Audit") is a software product that must be installed to provide the foundation layer for iSecurity products. It does not have to licensed for this purpose.

To ensure that iSecurity/\*BASE is installed, enter

#### DSPLIB SMZ4

If this command fails to show objects of the library, you must first install iSecurity/\*BASE.

## Preparation

In some cases, a high availability (HA) product may interfere with the installation. If this is the case in your organization, you should temporarily suspend the HA solution from replication libraries starting with SMZ\* and RZL\*.

## The Installation and Upgrade Process

To determine whether Encryption has already been installed on your IBM i, enter the command:

### DSPDTAARA SMZE/ENREL

If Encryption has already been installed, the **Display Data Area** screen appears, providing its version and build date. Make a note of this information..

If this command fails, this is a first time installation. Proceed to <u>Installing</u> from a Link.

The product may not be in use during the upgrade procedure.

From the **OS/400 Main Menu** or Command Entry or PDM screens, enter the commands:

- 1. WRKOBJLCK SMZE \*LIB
- 2. WRKOBJLCK SMZEDTA \*LIB
- 3. SMZ4/CHKSECLCK PART(SMZE) TYPE(\*DSPF)

These commands should display any locks that affect Encryption.

If locks are found, handle the situation and re-enter the command until the **No locks found** message appears.

As a precaution, use **SAVLIB SAVACT (\*LIB)** to backup the SMZE and SMZEDTA libraries.

#### Deactivation of the Product

Encryption will be deactivated automatically as part of the installation procedure. Some messages may appear on end user screens that are being captured.

#### Installing from a Link

Click on the link of the product. A ZIP file containing Encryption is downloaded onto the PC.

The ZIP file contains an executable **.exe** file. Double-click that file to begin the installation. Windows Defender or other protection software may warn you that an unauthorized program is running. If it does, click 'More info' and 'Run anyway'.

The program briefly displays a screen that enables you to proceed automatically or manually. Wait a few seconds and the automatic installation proceeds.

You should now enter:

- The IBM i system name or IP address
- QSECOFR (or equivalent) username and password

To avoid mistakes, the program repeats the name of the product you are about to install and your system name.

The installation program connects to the IBM i via FTP, creates a temporary library, copies a save file to that library, restores the installation program to that library, and runs it.

The program displays the commands that it uses to perform the installation. The last line of this step is a CALL command similar to:

#### CALL RZLnnnn/ENI ('\*SAVF' 'EN' "RZLnnnn' 'SMZE')

where **nnnn** is a number completing the name of the temporary library.

Copy that line. It might be useful if you need to repeat the installation manually.

If the product is active, it will be automatically deactivated.

If this is a first-time installation, the user profile SECURITYEP is created. This user profile has no password, and no one can sign on with it. This user profile owns the objects of the product and has special authorities that are adopted when programs within Encryption are run, so users who do not have these authorities can run Encryption properly.

For additional information, see "iSecurity Environmental Change Considerations" on page 109.

If the installation succeeds, a message saying that it succeeded appears in the window on the PC.

If the email contains links to ZIP files containing PTF patches, download and install them in the same manner.

# Recovering from a Failed Installation

If the procedure ends abnormally, it generates a log file, which opens a window on the PC screen.

To understand the reason for the failure, search backward from the end of the log. In most cases it is a lock that appeared during the installation. Alternatively, contact Technical Support.

Once resolved, run the procedure again.

## Running the Procedure Again

You may run the same automatic installation procedure again from the PC.

Alternatively, you may run it manually from a green screen, which is preferable. This is because when doing so, you will be able to resolve situations while the installation program waits to resume upon your confirmation.

To run it so, enter the command you copied earlier from the initial installation screen.

#### CALL RZLnnnn/ENI ('\*SAVF' 'EN' 'RZLnnnn' 'SMZE')

where **nnnn** is the number completing the library name in the original statement.

## Verifying that the new release is now installed

To verify that the product release has changed, enter the **DSPDTAARA SMZE/ENREL** command. The **Display Data Area** screen appears. The release number and build date should differ from the original values prior to the installation.

## Authorization codes

The email may contain new authorization codes and a command.

Use the command to insert the codes.

Alternatively, manually enter them interactively:

- 1. Enter the **STRENC** command on the IBM i.
- Select option 81. System Configuration Press the F22 (Shift-F10) key.
- 3. The cursor is moved to two fields that are now opened for entry.
- 4. The authorization code is composed of one or two parts. Enter them from left to right. Each part is left justified.
- 5. Press Enter several times to return to the Encryption main menu.

## Activating the product

If this was a product upgrade, activate the product.

If this is a first-time installation, see the user guide.

## **Optional Software**

We recommend installing iSecurity/AP-Journal. AP-Journal tracks definitions changes, highlighting the changed fields. It also sends alerts for specified changes by email or system messages as well as SIEM messages. AP-Journal is free of charge and requires no authorization when used to trace iSecurity definition changes.

# Installing and Upgrading iSecurity/DB-Gate

Installing the SMZB library installs iSecurity DB-Gate. For simplicity, this document refers to the product as DB-Gate.

#### **Pre-Requisites**

- Operating system 7.2 or higher
- 120MB of disk space for initial installation
- iSecurity/\*BASE
- user with the QSECOFR (or equivalent) profile

#### iSecurity/\*BASE

iSecurity/\*BASE (also known as "Audit") is a software product that must be installed to provide the foundation layer for iSecurity products. It does not have to licensed for this purpose.

To ensure that iSecurity/\*BASE is installed, enter

#### DSPLIB SMZ4

If this command fails to show objects of the library, you must first install iSecurity/\*BASE.

#### Preparation

In some cases, a high availability (HA) product may interfere with the installation. If this is the case in your organization, you should temporarily suspend the HA solution from replication libraries starting with SMZ\* and RZL\*.

### The Installation and Upgrade Process

To determine whether DB-Gate has already been installed on your IBM i, enter the command:

#### DSPDTAARA SMZB/DBREL

If DB-Gate has already been installed, the **Display Data Area** screen appears, providing its version and build date. Make a note of this information..

If this command fails, this is a first time installation. Proceed to <u>Installing</u> from a Link.

The product may not be in use during the upgrade procedure.

From the **OS/400 Main Menu** or Command Entry or PDM screens, enter the commands:

- 1. WRKOBJLCK SMZB \*LIB
- 2. WRKOBJLCK SMZBDTA \*LIB
- 3. SMZ4/CHKSECLCK PART (SMZB) TYPE (\*DSPF)

These commands should display any locks that affect DB-Gate.

If locks are found, handle the situation and re-enter the command until the **No locks found** message appears.

As a precaution, use **SAVLIB SAVACT (\*LIB)** to backup the SMZB and SMZBDTA libraries.

#### Deactivation of the Product

DB-Gate will be deactivated automatically as part of the installation procedure. Some messages may appear on end user screens that are being captured.

## Installing from a Link

Click on the link of the product. A ZIP file containing DB-Gate is downloaded onto the PC.

The ZIP file contains an executable **.exe** file. Double-click that file to begin the installation. Windows Defender or other protection software may warn you that an unauthorized program is running. If it does, click 'More info' and 'Run anyway'.

The program briefly displays a screen that enables you to proceed automatically or manually. Wait a few seconds and the automatic installation proceeds.

You should now enter:

- The IBM i system name or IP address
- QSECOFR (or equivalent) username and password

To avoid mistakes, the program repeats the name of the product you are about to install and your system name. The installation program connects to the IBM i via FTP, creates a temporary library, copies a save file to that library, restores the installation program to that library, and runs it.

The program displays the commands that it uses to perform the installation. The last line of this step is a CALL command similar to:

#### CALL RZLnnnn/DBI ('\*SAVF' 'DB' "RZLnnnn' 'SMZB')

where **nnnn** is a number completing the name of the temporary library.

Copy that line. It might be useful if you need to repeat the installation manually.

If the product is active, it will be automatically deactivated.

If this is a first-time installation, the user profile SECURITYBP is created. This user profile has no password, and no one can sign on with it. This user profile owns the objects of the product and has special authorities that are adopted when programs within DB-Gate are run, so users who do not have these authorities can run DB-Gate properly.

For additional information, see "iSecurity Environmental Change Considerations" on page 109.

If the installation succeeds, a message saying that it succeeded appears in the window on the PC.

If the email contains links to ZIP files containing PTF patches, download and install them in the same manner.

## **Recovering from a Failed Installation**

If the procedure ends abnormally, it generates a log file, which opens a window on the PC screen.

To understand the reason for the failure, search backward from the end of the log. In most cases it is a lock that appeared during the installation. Alternatively, contact Technical Support.

Once resolved, run the procedure again.

## Running the Procedure Again

You may run the same automatic installation procedure again from the PC.

Alternatively, you may run it manually from a green screen, which is preferable. This is because when doing so, you will be able to resolve situations while the installation program waits to resume upon your confirmation.

To run it so, enter the command you copied earlier from the initial installation screen.

#### CALL RZLnnnn/DBI ('\*SAVF' 'DB' 'RZLnnnn' 'SMZB')

where **nnnn** is the number completing the library name in the original statement.

## Verifying that the new release is now installed

To verify that the product release has changed, enter the **DSPDTAARA SMZB/DBREL** command. The **Display Data Area** screen appears. The release number and build date should differ from the original values prior to the installation.

## Authorization codes

The email may contain new authorization codes and a command.

Use the command to insert the codes.

Alternatively, manually enter them interactively:

- 1. Enter the **STRDB** command on the IBM i.
- 2. Select option 81. System Configuration
- 3. Press the F22 (Shift-F10) key.
- 4. The cursor is moved to two fields that are now opened for entry. The authorization code is composed of one or two parts. Enter them from left to right. Each part is left justified.
- 5. Press **Enter** several times to return to the DB-Gate main menu.

# Activating the product

If this was a product upgrade, activate the product.

If this is a first-time installation, see the user guide.

## **Optional Software**

We recommend installing iSecurity/AP-Journal. AP-Journal tracks definitions changes, highlighting the changed fields. It also sends alerts for specified changes by email or system messages as well as SIEM messages. AP-Journal is free of charge and requires no authorization when used to trace iSecurity definition changes.

# Installing and Upgrading iSecurity/FileScope Premium and FileScope Tools

Installing the SMZ1 library installs iSecurity FileScope Premium and FileScope Tools. For simplicity, this document refers to the product as FileScope.

## **Pre-Requisites**

- Operating system 7.2 or higher
- 200MB of disk space for initial installation
- iSecurity/\*BASE
- user with the QSECOFR (or equivalent) profile

# iSecurity/\*BASE

iSecurity/\*BASE (also known as "Audit") is a software product that must be installed to provide the foundation layer for iSecurity products. It does not have to licensed for this purpose.

To ensure that iSecurity/\*BASE is installed, enter

### DSPLIB SMZ4

If this command fails to show objects of the library, you must first install iSecurity/\*BASE.

## Preparation

In some cases, a high availability (HA) product may interfere with the installation. If this is the case in your organization, you should temporarily suspend the HA solution from replication libraries starting with SMZ\* and RZL\*.

## The Installation and Upgrade Process

To determine whether FileScope has already been installed on your IBM i, enter the command:

### DSPDTAARA SMZ1/FSREL

If FileScope has already been installed, the **Display Data Area** screen appears, providing its version and build date. Make a note of this information..

If this command fails, this is a first time installation. Proceed to <u>Installing</u> from a Link.

The product may not be in use during the upgrade procedure.

From the **OS/400 Main Menu** or Command Entry or PDM screens, enter the commands:

- 1. WRKOBJLCK SMZ1 \*LIB
- 2. WRKOBJLCK SMZ1DTA \*LIB
- 3. SMZ4/CHKSECLCK PART(SMZ1) TYPE(\*DSPF)

These commands should display any locks that affect FileScope.

If locks are found, handle the situation and re-enter the command until the **No locks found** message appears.

As a precaution, use **SAVLIB SAVACT (\*LIB)** to backup the SMZ1 and SMZ1DTA libraries.

#### Deactivation of the Product

FileScope will be deactivated automatically as part of the installation procedure. Some messages may appear on end user screens that are being captured.

#### Installing from a Link

Click on the link of the product. A ZIP file containing FileScope is downloaded onto the PC.

The ZIP file contains an executable **.exe** file. Double-click that file to begin the installation. Windows Defender or other protection software may warn you that an unauthorized program is running. If it does, click 'More info' and 'Run anyway'.

The program briefly displays a screen that enables you to proceed automatically or manually. Wait a few seconds and the automatic installation proceeds.

You should now enter:

- The IBM i system name or IP address
- QSECOFR (or equivalent) username and password

To avoid mistakes, the program repeats the name of the product you are about to install and your system name.

The installation program connects to the IBM i via FTP, creates a temporary library, copies a save file to that library, restores the installation program to that library, and runs it.

The program displays the commands that it uses to perform the installation. The last line of this step is a CALL command similar to:

#### CALL RZLnnnn/FSI ('\*SAVF' 'FS' "RZLnnnn' 'SMZ1')

where **nnnn** is a number completing the name of the temporary library.

Copy that line. It might be useful if you need to repeat the installation manually.

If the product is active, it will be automatically deactivated.

For additional information, see "iSecurity Environmental Change Considerations" on page 109.

If the installation succeeds, a message saying that it succeeded appears in the window on the PC.

If the email contains links to ZIP files containing PTF patches, download and install them in the same manner.

# Recovering from a Failed Installation

If the procedure ends abnormally, it generates a log file, which opens a window on the PC screen.

To understand the reason for the failure, search backward from the end of the log. In most cases it is a lock that appeared during the installation. Alternatively, contact Technical Support.

Once resolved, run the procedure again.

# Running the Procedure Again

You may run the same automatic installation procedure again from the PC.

Alternatively, you may run it manually from a green screen, which is preferable. This is because when doing so, you will be able to resolve

situations while the installation program waits to resume upon your confirmation.

To run it so, enter the command you copied earlier from the initial installation screen.

#### CALL RZLnnnn/FSI ('\*SAVF' 'FS' 'RZLnnnn' 'SMZ1')

where **nnnn** is the number completing the library name in the original statement.

## Verifying that the new release is now installed

To verify that the product release has changed, enter the **DSPDTAARA SMZ1/FSREL** command. The **Display Data Area** screen appears. The release number and build date should differ from the original values prior to the installation.

## Authorization codes

The email may contain new authorization codes and a command.

Use the command to insert the codes.

Alternatively, manually enter them interactively:

- 1. Enter the **STRFS** command on the IBM i.
- 2. Select option 81. System Configuration
- 3. Press the F22 (Shift-F10) key.
- 4. The cursor is moved to two fields that are now opened for entry. The authorization code is composed of one or two parts. Enter them from left to right. Each part is left justified.
- 5. Press **Enter** several times to return to the FileScope main menu.

## Activating the product

If this was a product upgrade, activate the product.

If this is a first-time installation, see the user guide.

## **Optional Software**

We recommend installing iSecurity/AP-Journal. AP-Journal tracks definitions changes, highlighting the changed fields. It also sends alerts for specified

changes by email or system messages as well as SIEM messages. AP-Journal is free of charge and requires no authorization when used to trace iSecurity definition changes.

\_

# Installing and Upgrading iSecurity/WideScope

Installing the SMZ7 library installs iSecurity WideScope. For simplicity, this document refers to the product as WideScope.

## **Pre-Requisites**

- Operating system 7.2 or higher
- 18MB of disk space for initial installation
- iSecurity/\*BASE
- user with the QSECOFR (or equivalent) profile

### iSecurity/\*BASE

iSecurity/\*BASE (also known as "Audit") is a software product that must be installed to provide the foundation layer for iSecurity products. It does not have to licensed for this purpose.

To ensure that iSecurity/\*BASE is installed, enter

#### DSPLIB SMZ4

If this command fails to show objects of the library, you must first install iSecurity/\*BASE.

#### Preparation

In some cases, a high availability (HA) product may interfere with the installation. If this is the case in your organization, you should temporarily suspend the HA solution from replication libraries starting with SMZ\* and RZL\*.

## The Installation and Upgrade Process

To determine whether WideScope has already been installed on your IBM i, enter the command:

#### DSPDTAARA SMZ7/WSREL

If WideScope has already been installed, the **Display Data Area** screen appears, providing its version and build date. Make a note of this information..

If this command fails, this is a first time installation. Proceed to <u>Installing</u> from a Link.

The product may not be in use during the upgrade procedure.

From the **OS/400 Main Menu** or Command Entry or PDM screens, enter the commands:

- 1. WRKOBJLCK SMZ7 \*LIB
- 2. WRKOBJLCK SMZ7DTA \*LIB
- 3. SMZ4/CHKSECLCK PART(SMZ7) TYPE(\*DSPF)

These commands should display any locks that affect WideScope.

If locks are found, handle the situation and re-enter the command until the **No locks found** message appears.

As a precaution, use **SAVLIB SAVACT (\*LIB)** to backup the SMZ7 and SMZ7DTA libraries.

## Deactivation of the Product

WideScope will be deactivated automatically as part of the installation procedure. Some messages may appear on end user screens that are being captured.

## Installing from a Link

Click on the link of the product. A ZIP file containing WideScope is downloaded onto the PC.

The ZIP file contains an executable **.exe** file. Double-click that file to begin the installation. Windows Defender or other protection software may warn you that an unauthorized program is running. If it does, click 'More info' and 'Run anyway'.

The program briefly displays a screen that enables you to proceed automatically or manually. Wait a few seconds and the automatic installation proceeds.

You should now enter:

- The IBM i system name or IP address
- QSECOFR (or equivalent) username and password

To avoid mistakes, the program repeats the name of the product you are about to install and your system name.

The installation program connects to the IBM i via FTP, creates a temporary library, copies a save file to that library, restores the installation program to that library, and runs it.

The program displays the commands that it uses to perform the installation. The last line of this step is a CALL command similar to:

#### CALL RZLnnnn/WSI ('\*SAVF' 'WS' "RZLnnnn' 'SMZ7')

where **nnnn** is a number completing the name of the temporary library.

Copy that line. It might be useful if you need to repeat the installation manually.

If the product is active, it will be automatically deactivated.

For additional information, see "iSecurity Environmental Change Considerations" on page 109.

If the installation succeeds, a message saying that it succeeded appears in the window on the PC.

If the email contains links to ZIP files containing PTF patches, download and install them in the same manner.

## **Recovering from a Failed Installation**

If the procedure ends abnormally, it generates a log file, which opens a window on the PC screen.

To understand the reason for the failure, search backward from the end of the log. In most cases it is a lock that appeared during the installation. Alternatively, contact Technical Support.

Once resolved, run the procedure again.

## Running the Procedure Again

You may run the same automatic installation procedure again from the PC.

Alternatively, you may run it manually from a green screen, which is preferable. This is because when doing so, you will be able to resolve

situations while the installation program waits to resume upon your confirmation.

To run it so, enter the command you copied earlier from the initial installation screen.

#### CALL RZLnnnn/WSI ('\*SAVF' 'WS' 'RZLnnnn' 'SMZ7')

where **nnnn** is the number completing the library name in the original statement.

## Verifying that the new release is now installed

To verify that the product release has changed, enter the **DSPDTAARA SMZ7/WSREL** command. The **Display Data Area** screen appears. The release number and build date should differ from the original values prior to the installation.

## Authorization codes

The email may contain new authorization codes and a command.

Use the command to insert the codes.

Alternatively, manually enter them interactively:

- 1. Enter the **STRWS** command on the IBM i.
- 2. Select option 81. System Configuration
- 3. Press the F22 (Shift-F10) key.
- 4. The cursor is moved to two fields that are now opened for entry. The authorization code is composed of one or two parts. Enter them from left to right. Each part is left justified.
- 5. Press **Enter** several times to return to the WideScope main menu.

# Activating the product

If this was a product upgrade, activate the product.

If this is a first-time installation, see the user guide.

# **Optional Software**

We recommend installing iSecurity/AP-Journal. AP-Journal tracks definitions changes, highlighting the changed fields. It also sends alerts for specified

changes by email or system messages as well as SIEM messages. AP-Journal is free of charge and requires no authorization when used to trace iSecurity definition changes.

# iSecurity in IASP

Several iSecurity products support aspects of Independent Auxiliary Storage Pools (IASPs).

The IASP can be varied on to more than one system, especially with the use of PowerHA. This makes the systems easy to use. Consumers can be confident that their systems will survive.

Raz-Lee had always tried to provide the simplest possible installation and upgrade.

Currently, iSecurity products **SMZO** (including Authority on Demand and Password Reset) and **SMZJ** (containing AP-Journal) can be installed either on IASP or on \*SYSBAS, but not on both.

Due to OS400 restrictions, other iSecurity products can only be installed on \*SYSBAS.

OS400 also requires that object types \*JOBQ, \*JOBD, \*CLS and \*SBSD cannot be installed on IASP. These objects and some \*DTAARA objects connected to the products, shown in the following table, must be kept in \*SYSBAS. They are now installed in the SMZTMPC library. If you migrate an exiting installation of SMZO or SMZJ to IASP, these objects will be moved automatically.

| Object     | Туре    | Text                                  |
|------------|---------|---------------------------------------|
| ZAUTH      | *JOBQ   | Authority on Demand job queue         |
| ZJOURNAL   | *JOBQ   | Journal job queue                     |
| JOBDSMZO   | *JOBD   | AOD &P-R Default                      |
| JR#MNT     | *JOBD   |                                       |
| JR#STRRTJR | *JOBD   | Journal Auto activation of Real Time  |
| JRSYSLOG   | *JOBD   | Journal-Syslog by TCP server          |
| OD#MNT     | *JOBD   |                                       |
| OD#STRRTOD | *JOBD   | Authority on Demand Auto activation   |
| ODSYSLOG   | *JOBD   | OD-Syslog by TCP server               |
| PRURMTSND  | *JOBD   | Send response by DtaQ                 |
| ZAUTH      | *JOBD   | Authority on Demand Monitor           |
| ZCTLU      | *JOBD   | Authority on Demand *CTL point update |
| ZPRESET    | *JOBD   | Password Reset Monitor                |
| ZAUTH      | *CLS    | Authority on Demand monitor class     |
| ZJOURNAL   | *CLS    | Journal monitor class                 |
| ZAUTH      | *SBSD   | Authority on Demand subsystem         |
| ZJOURNAL   | *SBSD   | Journal subsystem                     |
| SMZJ       | *DTAARA | IASP definitions to Install SMZJ in   |
| SMZO       | *DTAARA | IASP definitions to Install SMZO in   |

### Installing and Upgrading Products in IASP

To install or relocate a product to IASP follow these steps:

Ensure that the library SMZTMPC exists. The library must be on \*SYSBAS.
 If it does not exist, create it with the commands:

## CRTLIB LIB(SMZTMPC) TYPE(\*TEST) TEXT('iSecurity Generic data library') AUT(\*USE) CRTAUT(\*USE) ASP(1) CHGOBJOWN OBJ(SMZTMPC) OBJTYPE(\*LIB) NEWOWN(QSECOFR)

2. Add information to specify the IASP you wish to use for the product:

If the \*DTAARA does not yet exist, use the command:

CRTDTAARA DTAARA(SMZTMPC/-prdlib-) TYPE(\*CHAR) LEN(2000) VALUE ('ASPDEV ASPGRP ') If it exists, use the command:

#### CHGDTAARA DTAARA(SMZTMPC/-prdlib- (1 20)) VALUE('ASPDEV ASPGRP ')

The value entered is ASPDEV followed by ASPGRP. Each one occupies exactly ten positions.

The following shows how it may look:

```
Display Data Area
                                                      System: RLDEV
                        SMZO
Data area . . . . . . :
Library . . . . . . : SMZTMPC
Type . . . . . . . . : *CHAR
Length . . . . . . . . . . . 2000
Text . . . . . . . . . . . .
         Value
Offset
         *...+....1....+....2....+....3....+....4....+....5
         'ASPDEV ASPGRP
 0
  50
         .
 100
 150
          ,
          ,
 200
 250
          ,
 300
         .
 350
         ,
 400
                                                                More...
Press Enter to continue.
F3=Exit F12=Cancel
```

- 3. If this is a first time installation, proceed with the normal installation. If this is an upgrade:
  - a. Take a backup of the SMZx and SMZxDTA (where x stands for the product letter)
  - b. Delete these libraries from the ASP
  - c. Restore both libraries to the IASP
  - d. Then run the installation.

# iSecurity in HA Environments

Administrators of HA (High Availability) environments must take particular steps when installing or updating iSecurity products.

HA environments combine two or more systems through either Hot or Cold backup:

• In Hot Backup environments,

Production and Active systems are active at the same time.

Each system uses a software-based replication product such as Mimix, iTera, Quick EDD, or BUS for i.

All systems have active iSecurity modules that produce logs and statistical information. Each has a valid active license code.

• In Cold Backup environments,

The Production system is attached to mirrored or unmirrored storage.

The Backup system only becomes active when the Production CPU is down.

The system uses products such as IBM Power HA.

The environments can use either full or data replication.

In **full replication**, both objects and data, with exceptions, are synchronized between production and backup.

In **data replication**, only data with exceptions is synchronized between production and backup.

We recommend using **data replication** for iSecurity modules. This means that we install iSecurity initially or during updates on both production and backup systems, and only data **with exceptions** is synchronized between production and backup.

The names of all iSecurity libraries begin with the three-character string "SMZ". Except for temporary libraries, whose names begin with "SMZTMP", the fourth character in the library name indicates the products that use it. All products require the Base system in SMZ4.

| Library                           | Product                                                                                                    |
|-----------------------------------|----------------------------------------------------------------------------------------------------|
| SMZ4, SMZ4DTA, SMZ41              | Base/Audit/Compliance Evaluator/IFS<br>Object/Compliance/Native Object Com-<br>pliance/Replication/Central Admin/User Com-<br>pliance |
| SMZ8/SMZTMPA, SMZTMPB,<br>SMZTMPC | Firewall/Password/Screen/Command                                                                                                    |
| SMZB, SMZBDTA                     | DB-Gate                                                                                                    |
| SMZC, SMZCDTA                     | Capture                                                                                                    |
| SMZE, SMZEDTA                     | Encryption                                                                                                    |
| SMZJ, SMZJDTA                     | AP-Journal                                                                                                    |
| SMZO, SMZODTA                     | Authority on Demand/Password Reset/User<br>Provisioning/MFA                                                                           |
| SMZT, SMZTDTA                     | Change Tracker                                                                                                    |
| SMZV, SMZVDTA                     | Antivirus                                                                                                    |
| SMZ1, SMZ1DTA                     | Filescope                                                                                                    |
| SMZ6, SMZ6DTA                     | CodeScope                                                                                                    |
| SMZ7, SMZ7DTA                     | WideScope                                                                                                    |

#### Replication

In case of Full Replication, all SMZ\* libraries should be replicated.

#### Libraries to exclude

Exclude libraries SMZ\* and RZL\* from object replication.

#### IFS objects to exclude

The following IFS directories (and the sub-directories below them) should be replicated in case of Full Replication:

/isecurity /smzvdta (Antivirus-Anti Ransomware) /atptest (Anti Ransomware simulator) /SMZ\*

#### Files to replicate

Replicate all files in SMZ\* libraries except the following exclusions.

#### Files to exclude

Exclude the following files in case of Full and Data Replication:

| Product                                                                                                    | Dis-<br>tributed<br>by<br>Library | Object to<br>exclude | Туре         | Usage                          |
|----------------------------------------------------------------------------------------------------|-----------------------------------|----------------------|--------------|--------------------------------|
| All Products                                                                                                    | SMZ*                              |                      | DTAQ         | Intermediate<br>data           |
| Base/Audit/Compliance<br>Evaluator/IFS Object/Com-<br>pliance/Native Object Com-<br>pliance/Replication/Central<br>Admin./User Compliance | QGPL                              | RL#QCMD              | *PGM         |                                |
|                                                                                                    | QGPL                              | ISECCMDLIB           | *DTAA-<br>RA | 89>59                          |
|                                                                                                    | SMZ4                              | SMZ4DTA/AUP-<br>ARM  |              | License key<br>file            |
|                                                                                                    |                                   | SMZ4DTA/AUX-<br>X    | *FILE        | Log file                       |
|                                                                                                    |                                   | SMZ4DTA/AUC-<br>C    | *FILE        | Log file                       |
|                                                                                                    |                                   | SMZ4DTA/AUS-<br>TTSP |              | Statistical log<br>file        |
|                                                                                                    |                                   | SMZ4DTA/AUI-<br>NFSP | *FILE        | Audit Journal<br>Receiver info |
| Fire-<br>wall/Pass-<br>word/Screen/Command                                                                                                | SMZ8                              | SMZTMPA/GRP<br>ARM   |              | License key<br>file            |
|                                                                                                    |                                   | SMZTMPA/GRL-<br>OGP  | *FILE        |                                |
|                                                                                                    |                                   | SMZTMPA/GSC·<br>ALP  | *FILE        | Log file                       |
|                                                                                                    |                                   | SMZTMPA/GSI-<br>LOGP | *FILE        |                                |
|                                                                                                    |                                   | SMZTMPA/GSS-<br>TTSP |              | Statistical log<br>file        |
| DB-Gate                                                                                                    | SMZB                              | SMZBDTA/DBP-<br>ARM  |              | License key<br>file            |
| Encryption                                                                                                    | SMZE                              | SMZEDTA/ENP-         | *FILE        | License key                    |

-

| Product                                                           | Dis-<br>tributed<br>by<br>Library | Object to<br>exclude                                                                            | Туре  | Usage                                                                                           |
|-------------------------------------------------------------------|-----------------------------------|-------------------------------------------------------------------------------------------------|-------|-------------------------------------------------------------------------------------------------|
|                                                                   | QSYS                              | ARM<br>SMZESYS                                                                                  | *LIB  | <mark>file</mark><br>Library                                                                    |
| Capture                                                           | SMZC                              | SMZCDTA/CAP-<br>ARM                                                                             | *FILE | License key<br>file                                                                             |
|                                                                   |                                   | SMZCDTA/AUS-<br>C                                                                               | *FILE | Log file                                                                                        |
|                                                                   |                                   | SMZCDTA/AUC-<br>HDR                                                                             | *FILE | Log file                                                                                        |
| AP-Journal                                                        | SMZJ                              | SMZJDTA/JRPA-<br>RM                                                                             | *FILE | License key<br>file                                                                             |
|                                                                   |                                   | SMZJDTA/JRST-<br>TSP                                                                            | *FILE | Statistical log<br>file                                                                         |
|                                                                   |                                   | SMZJxxxxx/*AL-<br>L                                                                             | *FILE | (xxxxx-<br>x=Application<br>name)                                                               |
| Authority on Demand<br>Password Reset<br>User Provisioning<br>MFA | SMZO                              | SMZODTA/ODP<br>ARM                                                                              | *FILE | License key<br>file                                                                             |
|                                                                   |                                   | SMZODTA/ODX<br>X                                                                                | *FILE | Log file                                                                                        |
| Change Tracker                                                    | SMZT                              | SMZTDTA/CTP-<br>ARM                                                                             | *FILE | License key<br>file                                                                             |
|                                                                   |                                   | CTLOGIG<br>CTMODLP<br>CTLIBIP<br>CTAPLDP<br>CTPRJDP<br>CTTSKIP<br>CTEXPTP<br>CTLOGIG<br>CTMODLP | *FILE | Files rep-<br>resenting the<br>transition in<br>production lib-<br>raries of the<br>same system |

| Product   | Dis-<br>tributed<br>by<br>Library | Object to<br>exclude                                | Туре  | Usage               |
|-----------|-----------------------------------|-----------------------------------------------------|-------|---------------------|
|           |                                   | CTLIBIP<br>CTAPLDP<br>CTPRJDP<br>CTTSKIP<br>CTEXPTP |       |                     |
| Antivirus | SMZV                              | SMZV/AVPARM                                         | *FILE | License key<br>file |
|           |                                   | /SMZVDTA/LO-<br>G/*                                 | *IFS  | Log file            |
| Filescope | SMZ1                              | SMZ1DTA/FSP-<br>ARM                                 | *FILE | License key<br>file |
| CodeScope | SMZ6                              | SMZ6DTA/CSP-<br>ARM                                 | *FILE | License key<br>file |
| WideScope | SMZ7                              | SMZ7DTA/WSP-<br>ARM                                 | *FILE | License key<br>file |

#### DTAARAs to exclude

Omit data area in case of Full Replication:

#### SMZ4DTA/AUDAUDIT \*DTAARA

#### DTAQs to exclude

Omit all DTAQ from all SMZ\* in case of Full Replication

#### Report files to exclude:

SMZRyymmdd

SMZTyymmdd

Where **yymmdd** is the date of the reports.

## Cross-mirroring of log and statistical files

We recommend performing cross-mirroring for hot backup systems, as described above, with active backup systems and active iSecurity products.

For example, replicate from production system file SMZTMPA/GSCALP to backup system in file SMZTMPA/GSCALP\_P and from backup system file SMZTMPA/GSCALP to production system in file SMZTMPA/GSCALP\_B.

Using this method, in a disaster recovery of the production system scenario, you are able to activate the backup system for production while copying the SMZTMP/GSCALP\_P to SMZTMPA/GSCALP and to continue on the backup system with production working, having the logs of the production system continuously available.

# Special handling on production systems

- Select 11. Work with Operators from the BASE Support screen (STRAUD > 89). The Work with Operators screen appears. Press 3=Copy to copy all the users and fill in the new system name, and press ENTER twice, or use \*ALL as system.
- Select 12. Work with AOD, P-R Operators from the BASE Support screen (STRAUD > 89). The Work with Operators screen appears. Press F6=Add new to create all the existing users for the new system, or use \*ALL as the system.

# Installation

# Installation on a hot backup environment

Consider creating a mirror group for all the iSecurity files described above. This allows you to end in case of installations/updates only the iSecurity group.

> End your HA solution or mirror group before installation. If you have configured a mirror group for all new libraries, end this mirror group before installation (we create new libraries during installation – e.g., SMZ8NEW for iSecurity Firewall. This library will be deleted after installation, and the installation will fail if the HA solution is working on mirroring this library to the backup system.

> Install the iSecurity products as described in this user guide. Install first in a backup system, then in the production system.

Configure the exclusions/cross mirroring as described above.

Start your HA solution or mirror group.

Add the license code to the production system.

Add the license code on the backup system.

# Installation on a cold backup environment

Install the iSecurity modules on the production system as described in this user guide.

Add the command SMZ4/SETISAUT with the proper license codes for iSecurity products on the backup CPU in your switchover procedure to assign the proper license code when doing the switch from production to backup CPU.

# Updating

# Updating in Hot Backup Environments

Consider creating a mirror group for all the iSecurity objects described above. If you do so, you can stop only the iSecurity group from doing updates.

- End your HA solution or mirror group before the update. If you have configured a mirror group for all new libraries, end this mirror group before the update (we create new libraries during the update – e.g., SMZ8NEW for iSecurity Firewall. This library will be deleted after the update, and the update will fail if the HA solution is working on mirroring this library to the backup system.
- Disable the iSecurity modules that you plan to update on all production and backup systems.
- For Firewall: Suspend the firewall, including restarting the servers, before updating all production and backup systems.
- Update the iSecurity modules, first on backup systems and then on production systems, as described in the installation manual.
- Restart your HA solution or mirror group and wait for a successful synchronization state.
- Enable the iSecurity products that you updated on all production and backup systems.

For Firewall: Resume the firewall, including restarting the servers, after you have completed updating all production and backup systems.

# Updating in Cold Backup Environments

Disable the iSecurity products that you plan to update on the production system.

Update the iSecurity products on the production system as described in the installation manual.

For Firewall: Suspend the firewall, including restarting the servers, before updating the production system.

Enable the iSecurity products that you updated on a production system.

For Firewall: Resume the firewall, including restarting the servers after the update on a production system.

# Firewall special considerations

No need to replicate libraries SMZ8, SMZTMPB. Need to exclude the following files:

| Product  | Distributed | Object to exclude | Туре    |
|----------|-------------|-------------------|---------|
|          | by Library  |                   |         |
| Firewall | SMZ8        | GSREL             | *DTAARA |
|          |             | GRPARM            | *FILE   |
|          |             | GRLOGP            | *FILE   |
|          |             | GSCALP            | *FILE   |
|          |             | GSILOGP           | *FILE   |
|          |             | GSSTTSP           | *FILE   |
|          |             | FWRESUME          | *DTAARA |
|          |             | FWSGN             | *DTAARA |
|          |             | FWSSH             | *DTAARA |
|          |             | GSDBMON           | *DTAARA |
|          |             | GSMSGOPR          | *DTAARA |
|          | SMZTMPA     | GSSTTSP           | *DTAARA |
|          |             | GSTIMSO           | *DTAARA |
|          |             | DQGSCALP          | *DTAQ   |
|          |             | GR#MONITOR        | *DTAQ   |
|          |             | GRRESULT          | *DTAQ   |
|          |             | GSACTION          | *DTAQ   |
|          |             | GSDBMON           | *DTAQ   |
|          |             | GSJAVA            | *DTAQ   |
|          |             | GSSYSLOG1         | *DTAQ   |
|          |             | GSSYSLOG2         | *DTAQ   |
|          |             | GSSYSLOG3         | *DTAQ   |
|          | QGPL        | ISECCMDLIB        | *DTAARA |
|          |             | RL#QCMD           | *PGM    |

-

# **BASE Support**

Using the **BASE Support** menu, you can view and modify settings that are common to all modules of iSecurity. This menu, with all its options, is in all iSecurity major modules.

.....

# To access the BASE Support menu, select 89. BASE Support in the product's main menu (STRxx> 89).

| AUBASE                             | ASE Support            | iSecurity/Base    |
|------------------------------------|------------------------|-------------------|
| _                                  |                        | System: RLDEV     |
| Email                              | General                |                   |
| 1. Address Book                    | 51. Work with Col      | llected Data      |
| 2. Email Definitions               | 52. Check Locks        |                   |
| 9. Target Restrictions             | 53. Security Asse      | essment           |
|                                    | 54. Watchdog           |                   |
| Operators                          | 55. Raz-Lee Suppo      | ort Menu          |
| 11. Work with Operators            | 56. Re-create Dam      | naged Data Queues |
| 12. Work with AOD, P-R Operators   | 58. *PRINT1-*PRIN      | NT9 Setup         |
|                                    | 59. Global Instal      | llation Defaults  |
| Authorization Codes                |                        |                   |
| 21. Set Authorization Codes        | Network Support        |                   |
| 22. Display/Check Authorization St | atus 71. Work with Net | work Definitions  |
|                                    | 72. Network Authe      | entication        |
| 25. Display CPU/Lpar Information   | 79. Operation on       | Remote Systems    |
|                                    |                        |                   |
|                                    |                        |                   |
| Selection or command               |                        |                   |
| ===>                               |                        |                   |
|                                    |                        |                   |
| F3=Exit F4=Prompt F9=Retrieve      |                        |                   |
| F13=Information Assistant F16=Sys  | tem main menu          |                   |
|                                    |                        |                   |
|                                    |                        |                   |

# Email

# **Email Address Book**

You can define the email address to be used for each user profile. You can also use this option to define an email group, with multiple addresses.

Select 1. Address Book in the BASE Support menu
 (STRxx> 89 > 1). The Work with Email Address Book screen appears.

|                                                                                                    | Work                                                         | with Email A                                                              | ddress Book             |                                                                            |
|----------------------------------------------------------------------------------------------------|--------------------------------------------------------------|---------------------------------------------------------------------------|-------------------------|----------------------------------------------------------------------------|
| Type options, pr<br>1=Modify 3=0<br>Opt Name<br>AAA@BBB<br>ABRAHAM<br>ALEX<br>JHJHJH<br>NOREPLY<br>SUPPORT<br>TZION<br>VV<br>YOEL<br>YURIW<br>ZAILER | Copy 4=Remove<br>Entries<br>1 test ch<br>1 Abraham<br>2 ALEX | kisa<br>Notik<br>Email<br>Reply<br>mail box<br>email<br>email<br>rk email | Position to .<br>Subset | Pwd.<br>*NO<br>*NO<br>*NO<br>*NO<br>*NO<br>*NO<br>*NO<br>*NO<br>*NO<br>*NO |
| F3=Exit F6=Add                                                                                                    | l new F12=Car                                                | cel                                                                       |                         | Bottom                                                                     |

 Press F6 to add a new address entry (or type 1 next to a name to modify it). The Add Email Name screen appears.

|           |               | Add Em           | ail Name                            |       |            |            |
|-----------|---------------|------------------|-------------------------------------|-------|------------|------------|
| Type choi | ices, press H | Inter.           |                                     |       |            |            |
|           |               | · · · <u> </u>   |                                     |       |            |            |
|           | word exists . |                  |                                     |       | o work wit | h password |
| Email add | dress(s) (bla | ank, comma, new- | line separ                          | ated) |            |            |
|           |               |                  |                                     |       |            |            |
|           |               |                  |                                     |       |            |            |
|           |               |                  | · · · · · · · · · · · · · · · · · · |       |            |            |
|           |               |                  |                                     |       |            |            |
| F3=Exit   | F4=Prompt     | F8=ZIP passwor   | d F12=Ca                            | ncel  |            | More       |
| -         |               |                  |                                     |       |            |            |
|           |               |                  |                                     |       |            |            |

The screen contains the following fields:

#### Name

The name to identify the email addresses. Use this name when requesting reports that you send by email.

# Description

A meaningful description

# ZIP Password exists

You can specify a password to attach to any zip file sent to the addresses in this group. Without the password, the recipients will not be able to open the zip file. To add a password, press **F8**.

# Email addresses

The email addresses of the group. Separate the addresses by a comma, or start each email address on a new line.

3. Enter the required parameters and press Enter.

# **Email Definitions**

iSecurity products can send out automatic emails according to settings in **Global Installation Defaults (***STRxx***> 89 > 59)**.

Select 2. Email Definitions in the BASE Support menu (STRxx> 89 > 2). The E-mail Definitions screen appears.

The screen contains these fields:

#### E-mail Method

Advanced or Secured mode is recommended for simplicity and performance. Possible values are:

- **1**=Not secured
- **3**=Secured
- **9**=None

#### Mail (SMTP) server name

The name of the SMTP server or **\*LOCALHOST**. You can find or enter this information at your system's **Work with TCP/IP Host Table Entries** screen (*CGFTCP* > **10**).

#### If secured, E-mail user and Password

If you chose **3**=Secured for the E-mail method, enter the email user that will be used to send the emails and the password of that user

To **confirm the change** to email definitions and send a confirmation email to the Reply-to mail address, press the **F10** key. A dialog opens in which you can confirm these settings. Check that you have received the confirmation email. If it is not received, there is a problem with your email definitions.

# Working with Operators' Authorities

Operators' authority management for all iSecurity modules is now maintained in a single place.

There are three default groups:

- **\*AUD#SECAD** All users with both **\*AUDIT** and **\*SECADM** special authorities. By default, this group has full access (Read and Write) to all iSecurity components.
- **\*AUDIT** All users with **\*AUDIT** special authority. By default, this group has only Read authority to Audit.
- **\*SECADM** All users with **\*SECADM** special authority- By default, this group has only Read authority to Firewall.

iSecurity related objects are secured automatically by product authorization lists (named **security1P**). This strengthens the internal security of the product. It is essential that you use **Work with Operators** to define all users who have **\*SECADM**, **\*AUDIT** or **\*AUD#SECAD** privileges, but do not have all object authority. The **Work with Operators** screen has **Usr** (user management) and **Adm** for all activities related to starting, stopping subsystems, jobs, import/export and so on. iSecurity automatically adds all users listed in **Work with Operators** to the appropriate product authorization list.

Users may add more operators, delete them, and give them authorities and passwords according to their own judgment. Users can even make the new operators' definitions apply to all their systems; therefore, upon import, they will work on every system.

Use **Password** = **\*BLANK** for the default entries. Use **DSPPGM GSIPWDR** to verify. The default for other users can be controlled as well.

If your organization wants the default to be \*BLANK, then the following command must be used:

# CRTDTAARA SMZTMPC/DFTPWD \*char 10

This command creates a data area called **DFTPWD** in library **SMZTMPC**. The data area is 10 bytes long and is blank.

NOTE: When installing iSecurity for the first time, certain user(s) might not have access according to the new authority method. Therefore, the first step you need to take after installing is to edit those authorities. To modify operators' authorities:

 Select 11. Work with Operators in the Base Support menu (STRxx > 89 > 11). The Work with Operators screen appears.

```
Work with Operators
 Type options, press Enter.
     1=Select 3=Copy 4=Delete
    Auth.level: 1=*USE, 3=*QRY(FW,AU,CT,SU), 5=*DFN(CT,EN,SU), 9=*FULL
      User System FW SC PW CD AV AU AC CP JR SU VS RP CO CT PR UM EN AD

      *AUDIT
      S520
      9
      9
      9
      9
      9
      9
      9
      9
      9
      9
      9
      9
      9
      9
      9
      9
      9
      9
      9
      9
      9
      9
      9
      9
      9
      9
      9
      9
      9
      9
      9
      9
      9
      9
      9
      9
      9
      9
      9
      9
      9
      9
      9
      9
      9
      9
      9
      9
      9
      9
      9
      9
      9
      9
      9
      9
      9
      9
      9
      9
      9
      9
      9
      9
      9
      9
      9
      9
      9
      9
      9
      9
      9
      9
      9
      9
      9
      9
      9
      9
      9
      9
      9
      9
      9
      9
      9
      9
      9
      9
      9
      9
      9
      9
      9
      9
      9
      9
      9
      9
      9
      9
      9
      9
      9
      9
      9
      9
      9
      9
      9
      9
      9
      9
      9
      9
      9
 _ *AUDIT $520
                                                                               9 9 9 9 9 9
                                                                                                                                                   More...
                                                                                                                                                 AC=Action
 FW=Firewall SC=Screen PW=Password CM=Command AU=Audit
 \label{eq:average} AV=Antivirus \quad CA=Capture \quad JR=Journal \quad VS=Visualizer \quad UM=User \; Mgt. \quad AD=Admin
 RP=Replication CO=Compliance CT=Chg Tracker PR=Pwd Reset
 EN=Encryption SU=SafeUpd
 F3=Exit F6=Add new F8=Print F11=*SECADM/*AUDIT authority F12=Cancel
```

2. Type **1** next to the user to modify his authorities (or press **F6** to add a new user). The **Modify Operator** screen appears.

Modify Operator \*AUD#SECAD Operator . . . . . . . . . System . . . . . . . . . . RLDEV \*ALL, Name Operator password . . . . \*SAME Name, \*SAME, \*BLANK Auth.level: 1=\*USE, 3=\*QRY(FW,AU,CT,SU,JR), 5=\*DFN(CT,EN,SU), 9=\*FULL Administrator . . . . . . AD 9 The Report Generator is used by most modules and requires 1 or 3 in Audit. Consider 1 or 3 for your auditors (with 3 they can create/modify queries). \*APR=Approver. F3=Exit F12=Cancel

Set the **Password** field to a valid password, to **\*SAME** to keep it the same as the previous password when edited, or to **\*BLANK** to have no password.

The **AuthLevel** field for each item can have the values:

- **1** = **\*USE**: Read authority only
- **9** =**\*FULL**: Read and Write authority
- **3** = **\*QRY**: Run Queries. For auditor use.
- **5** = **\*DFN**: For Change Tracker use

Most modules use the Report Generator, which requires access to the Audit module. For all users who will use the Report Generator, you should define their access to the Audit module as either **1** or **3**. Option **1** should be used for users who will only be running queries. Use option **3** for all users who will also be creating or modifying queries.

3. Set authorities and press Enter. A message appears stating that the user being added or modified was added to the Authority list that secures the product's objects; the user carries Authority \*CHANGE and will be granted Object operational authority. The Authority list is created in the installation or release upgrade process. The SECURITY\_P user profile is granted Authority \*ALL while the \*PUBLIC is granted Authority \*EXCLUDE. All objects in the libraries of the product (except some restricted special cases) are secured via the Authority list.

# Work with Operators for Authority on Demand and Password Reset

iSecurity related objects are secured automatically by product authorization lists (named **security1P**). This strengthens the internal security of the product. It is essential that you use **Work with Operators** to define all users who have **\*SECADM**, **\*AUDIT** or **\*AUD#SECAD** privileges, but do not have all object authority. The **Work with Operators** screen has **Usr** (user management) and **Adm** (administrator) for all activities related to tasks such as starting, stopping subsystems, jobs, and import/export. iSecurity automatically adds all users listed in Work with Operators to the appropriate product authorization list.

Select 12. Work with AOD, P-R Operators in the BASE Support menu (STRxx> 89 > 12). The Work with Operators screen appears.

|                                                                                      |                                                                                | Work | with             | Opera                             | tors                              |                                                                                                 |
|--------------------------------------------------------------------------------------|--------------------------------------------------------------------------------|------|------------------|-----------------------------------|-----------------------------------|-------------------------------------------------------------------------------------------------|
| Type options, pr<br>1=Select 4=D                                                     |                                                                                |      | y lev            | el: 1                             | =*USI                             | 5 9=*FULL                                                                                       |
| Opt User<br>AUD#SECAD<br>ADAM<br>AMNON<br>CS<br>OD<br>QSECOFR<br>TEST<br>TEVG<br>VV1 | System<br>RLDEV<br>RLDEV<br>RLDEV<br>RLDEV<br>RLDEV<br>RLDEV<br>RLDEV<br>RLDEV | 9    | 9<br>9<br>5<br>9 | MFA<br>9<br>9<br>9<br>9<br>9<br>9 | Adm<br>9<br>9<br>9<br>9<br>9<br>9 |                                                                                                 |
| -                                                                                    |                                                                                |      |                  |                                   |                                   | Bottom<br>MFA=Multi Factor Authentication<br>Adm=Administrator<br>4/*AUDIT authority F12=Cancel |

2. Type **1** next to the user to modify his authorities (or press **F6** to add a new user). The **Modify Operator** screen appears.

Modify Operator Type choices, press Enter. Operator . . . . . . . . . \*AUD#SECAD System . . . . . . . . . . . RLDEV \*ALL, Name Operator password . . . . . . <u>\*SAME</u> Name, \*SAME, \*BLANK Authorities by subject: Authority on Demand . . . . . 9 1=\*USE, 4=Limited \*EMERGENCY 5=\*EMERGENCY, 8=Limited \*FULL 9=\*FULL Password Reset . . . . . . 9 1 = \*USE, 5 = \*WEAK, 9 = \*FULL9 1=\*USE, 9=\*FULL Multi Factor Authentication . Product Administrator . . . 9 1=\*USE, 9=\*FULL Note: Emergency operator can enable or modify emergency rules. This allows solving of critical problems without the intervention of the security administrator. The term Limited denotes that the user cannot change PIN codes. F3=Exit F12=Cancel

# Work with Authorization

You can insert license keys for multiple products on the computer using one screen.

 Select 21. Set Authorization Codes from the BASE Support screen (STRxx> 89 > 21). The Set iSecurity Authorization (SETISAUT) screen appears.

|                                    | Set iSecurity | Authorization | (SETISAUT)       |             |
|------------------------------------|---------------|---------------|------------------|-------------|
| Type choices, press                | Enter.        |               |                  |             |
| CPU serial number .                |               | *CURRENT      | Character value  | , *CURRENT  |
| Any iSecurity produce<br>Part 1    |               |               | Character value  |             |
| Part 2                             | :t:           |               |                  |             |
| Part 1                             |               |               | Character value  |             |
| Any iSecurity product Part 1       |               |               | Character value  |             |
| Part 2                             | et:           |               |                  |             |
| Part 1                             |               |               | Character value  |             |
| Any iSecurity produce<br>Part 1    |               |               | Character value  |             |
| Part 2                             |               |               |                  | More        |
| F3=Exit F4=Prompt<br>F24=More keys | F5=Refresh    | F12=Cancel    | F13=How to use t | his display |
|                                    |               |               |                  |             |
|                                    |               |               |                  |             |

2. Enter the required parameters and press Enter.

Set the **Password** field to a valid password, to **\*SAME** to keep it the same as the previous password when edited, or to **\*BLANK** to have no password.

The **AuthLevel** field for each item can have the values:

- **1** = **\*USE**: Read authority only
- **9** = **\*FULL**: Read and Write authority
- **3** = **\*QRY**: Run Queries. For auditor use.
- **5** = **\*DFN**: For Change Tracker use

3. Set authorities and press Enter. A message appears to inform that the user being added or modified was added to the Authority list that secures the product's objects; the user carries Authority \*CHANGE and will be granted Object operational authority. The Authority list is created in the installation/release upgrade process. The SECURITY\_P user profile is granted Authority \*ALL whilst the \*PUBLIC is granted Authority \*ALL whilst the ibraries of the product (except some restricted special cases) are secured via the Authority list.

# Display/Check Authorization Status

You can display/check the current authorization status of all installed iSecurity products on the local system.

 Select 22. Display/Check Authorization Status from the BASE Support menu (STRxx > 89 > 22). The Display/Check Authorization Status screen appears.

| AUSTAT Display/Check Authorization Status                                                  | iSec    | urity/Base |
|--------------------------------------------------------------------------------------------|---------|------------|
|                                                                                            | System: | RLDEV      |
| Authorization Status                                                                       |         |            |
| 1. Display Authorization Status - Local                                                    |         |            |
| Product Status                                                                             |         |            |
| Use F1=Help for detailed information                                                       |         |            |
| 11. Display Products Status - Local                                                        |         |            |
| 12. Display Products Status - Network                                                      |         |            |
| Daily check                                                                                |         |            |
| 21. Add Daily Check of Auth Codes                                                          |         |            |
| 22. Remove Daily Check of Auth Codes                                                       |         |            |
|                                                                                            |         |            |
|                                                                                            |         |            |
|                                                                                            |         |            |
|                                                                                            |         |            |
| Selection or command                                                                       |         |            |
| ===>                                                                                       |         |            |
| F3=Exit F4=Prompt F9=Retrieve F12=Cancel                                                   |         |            |
| F3-Exit F4-Frompt F9-Retfleve F12-cancer<br>F13=Information Assistant F16=System main menu |         |            |
| ris-intoimation Assistant rio-system main menu                                             |         |            |
|                                                                                            |         |            |

Select **1. Display Authorization Status – Local** to display status of iSecurity authorization. The **Status of iSecurity Authorization** screen appears. Type **1=Select** to display status of iSecurity authority code. Type **X=Explain** to display the brief explanation without code validation.

Select 11. Display Products Status – Local or 12. Display Products Status – Network to display products status. The Check Raz-Lee Authorization (CHKISA) screen appears. Type choices, press Enter. The Display Report screen appears.

Select 21. Add Daily Check of Auth Codes or 22. Remove Daily Check of Auth Codes to set or remove check of iSecurity authorization. The Change Job Schedule Entry (CHGJOBSCDE) or Remove Job Schedule Entry (RMVJOBSCDE) screen appears. Type choices, press Enter.

# Working with Collected Data

Administrators can view summaries of Audit, Firewall, and Action journal contents by day, showing the number of entries for each day together with the amount of disk space occupied. Administrators can optionally delete individual days to conserve disk space.

 Select 51. Work with Collected Data from the BASE Support screen (STRxx> 89 > 51). The Work with Collected Data screen appears.

|                           | Work | with | Collected Data                                                                                                    | RLDEV |
|---------------------------|------|------|----------------------------------------------------------------------------------------------------|-------|
| Type options, press Enter | •    |      |                                                                                                    |       |
| Module                    | _    |      | 1=Firewall<br>2=Audit<br>3=Action<br>4=Capture<br>5=Journal<br>6=Change Tracker<br>7=Authority On Demand<br>8=Anti-Virus |       |
| F3=Exit                   |      |      |                                                                                                    |       |

2. Enter 2 (Audit) and press Enter. The Work with Collected Data -

## Audit screen appears.

| Work                                         | with Collecte | ed Data                                               | - Audit                                                              |                                                                      | S520   |
|----------------------------------------------|---------------|-------------------------------------------------------|----------------------------------------------------------------------|----------------------------------------------------------------------|--------|
| Type options, press E<br>4=Delete            | nter.         |                                                       |                                                                      | Total Size (MB):                                                     | 502.8  |
| 19~07~19<br>20~07~19<br>21~07~19<br>22~07~19 | 19,907        | 90.2<br>111.2<br>45.1<br>27.6<br>54.1<br>69.3<br>78.2 | 22-07-19<br>22-07-19<br>22-07-19<br>22-07-19<br>22-07-19<br>22-07-19 | 23:51:37<br>23:51:37<br>23:51:37<br>23:51:37<br>23:51:37<br>23:51:37 |        |
| F3=Exit F5=Refresh                           | F12=Cancel    |                                                       |                                                                      |                                                                      | Bottom |

3. Select **4** to delete data from specific date(s) and press Enter.

# Purging all AUDIT data

You can purge all AUDIT data.

WARNING: Before you run these commands, back up the Audit data to offline storage.

To purge all Audit data, run these commands:

- RMVM SMZ4DTA/AUXX \*ALL
- CLRPFM SMZ4DTA/AUSTTSP

# \*PRINT1-\*PRINT9 Setup

You can define up to nine specific printers to which you can send printed output. These may be local or remote printers. **\*PRINT1-\*PRINT9** are special values that you can enter in the OUTPUT parameter of any commands or options that support printed output.

Output to one of the nine remote printers is directed to a special output queue specified on the **\*PRINT1-\*PRINT9 User Parameters** screen, which, in turn, directs the output to a print queue on the remote system. You use the *CHGOUTQ* command to specify the IP address of the designated remote location and the name of the remote output queue.

By default, two remote printers are predefined. **\*PRINT1** is set to print at a remote location (such as the home office). **\*PRINT2** is set to print at a remote location in addition to the local printer. In addition:

- **\*PRINT3** creates an excel file.
- **\*PRINT3-9** are user modifiable

To define remote printers:

 Select 58. \*PRINT1 - \*PRINT9, PDF Setup from the BASE Support menu (STRxx> 89 > 58). The Printer Files Setup screen appears.

|                                           | Printer | Files | Setup |
|-------------------------------------------|---------|-------|-------|
| Select one of the following:              |         |       |       |
| 1. *PRINT1-*PRINT9 Setup<br>2. *PDF Setup |         |       |       |
|                                           |         |       |       |
|                                           |         |       |       |
| Selection ===>                            |         |       |       |
|                                           |         |       |       |
|                                           |         |       |       |
|                                           |         |       |       |
| F3=Exit                                   |         |       |       |
|                                           |         |       |       |

2. Enter 1 and press Enter. The \*PRINT1 - \*PRINT9 Setup screen appears.

|                                                     | *PRINT1-*PRINT9 Setup              |                                        |                           |                                                                                                    |  |  |
|-----------------------------------------------------|------------------------------------|----------------------------------------|---------------------------|----------------------------------------------------------------------------------------------------|--|--|
| Using C<br>Use thi<br>be modi                       | s screen to<br>fied. For o         | WTn) where<br>specify p<br>details see | parameters<br>e the origi | vides extra control over prints.<br>for this feature. This functionality can<br>nal source SMZ8/GRSOURCE GSSPCPRT. |  |  |
| Press F                                             | 14 for setu                        | -                                      |                           |                                                                                                    |  |  |
| *PRINT<br>1<br>2<br>3<br>4<br>5<br>6<br>7<br>8<br>9 | OutQ<br>Name<br>CONTROL<br>CONTROL | -                                      |                           | Description OUTQ to print on the remote Local+OUTQ that print on the remote                                        |  |  |
| F3=Exit                                             | F8=Prir                            | it I                                   | F12=Cancel                | Bottom                                                                                                    |  |  |

- 3. Enter the name of the local output queue and library as shown in the above example. You can optionally enter a description. Possible values are:
  - **OUTQ ()** : Name of the local output queue
  - **RMTPRTQ ()** : Name of the remote print queue
  - **INTNETADR ()** : IP address of the remote system

If the desired output queue has not yet been defined, use the *CRTOUTQ* command to create it. The command parameters remain the same.

For example, for **\*PRINT1** in the above screen, the following command would send output to the output queue **'MYOUTQ'** on a remote system with the IP address **'1.1.1.100**' as follows:

- CHGOUTQ OUTQ(CONTROL/SMZTMPA) RMTSYS(\*INTNETADR)
  - + RMTPRTQ(MYOUTQ) AUTOSTRWTR(1) CNNTYPE(\*IP) TRANSFORM(\*NO)
  - + INTNETADR(1.1.1.100)

# **Network Support**

# Work with network definitions

To get current information from existing report or query, adjust system parameters, or to collect information from all the groups in the system into output files that can be sent via email, open the **Work with Network Systems** screen by selecting **71**. **Work with network definitions** from the **BASE Support** menu (*STRxx*> 89 > 71).

NOTE: Whenever you create or modify a network definition. you must reenter the password in the **Network Authentication** screen, as shown in Network Authentication.

| System type: AS400 Work with Network Systems System: RLDEV Position to                                                                                                    |
|----------------------------------------------------------------------------------------------------|
| Type options, press Enter.<br>1=Select 4=Remove 7=Export dfn. 8=Test DDM 9=Ping                                                                                                    |
| OptSystemGroupRLDEMO*TTDemo system Audit release 14.16RLDEV*NONERazlee DevelopRLG*TTRL GermanyRLMED*TTRLEMDRLPRV*TTRazlee ProductionRL74A*VVVVDemo systemRL74B*NONETest YoelVERDE*NONEverde |
| Botto<br>F3=Exit F6=Add New F7=Export dfn cmd F12=Cancel                                                                                                    |

To **define a new netwok system**, press the **F6** key. The **Add Network Systems** screen appears:

| System type: AS400                                                                    | Add Network System      | System: S520                                                       |
|---------------------------------------------------------------------------------------|-------------------------|--------------------------------------------------------------------|
| System                                                                                |                         | *Name                                                              |
| Communication Details<br>IP or remote name                                            |                         |                                                                    |
| Type                                                                                  |                         | *SNA, *IP<br>Use WRKRDBDIRE to verify<br>of AOD, P-R, Replication. |
| Copy of QAUDJRN on a differe<br>Where is QAUDJRN analyzed .<br>Extension Id on remote | *SYSTEM                 | Name, *SYSTEM                                                      |
| Note: After adding a system,                                                          | run again "Network Auth | entication".                                                       |
| F3=Exit F12=Cancel<br>Modify data, or press Enter                                     | to confirm.             |                                                                    |

# System

The name of the system

#### Description

A meaningful description of the system

## Group where included

Enter the name of the group to which the IBM is assigned

# Where is QAUDJRN analyzed

Give the name of the System where QAUDJRN is analyzed. Enter **\*IBM** if it is analyzed locally.

## Default extension Id

Enter the extension ID for local copy details

## Туре

The type of communication this system uses, Valid values are **\*SNA** and **\*IP**.

#### IP or Remote Name

Enter the IP address or SNA Name, depending on the Type of communication you defined.

Enter your required definitions and press Enter to confirm.

To modify a network definition, enter 1 in the Opt field for the definition that you want to modify in the Work with Network Systems screen. The Modify Network System screen appears, which contains the same fields as the Add Network System screen.

# Network Authentication

DDM Data Queues are rebuilt automatically. This program also handles the TCP/IP Host Table Entry and performs *ADDTCPHTE* or *CHGTCPHTE* to apply the definition automatically.

To perform the activity on remote systems, you must define the user **SECURITY2P** with the same password on all systems and LPARS with the same password.

 Select 72. Network Authentication in the BASE Support menu (STRxx> 89 > 72). The Network Authentication screen appears.

```
Network Authentication
Type choices, press Enter.
User for remote work . . . SECURITY2P
                                            Name
Password . . . . . . . .
Confirm password . . . .
In order to perform activity on remote systems, the user SECURITY2P must be
defined on all systems and LPARS with the same password.
SECURITY2P usually should be *DISABLED & LMTCPB(*YES).
Product options which require this are:
- referencing a log or a query with the parameter SYSTEM()
- populating definitions, log collection, etc.
- replication of user profiles, passwords Requires *ENABLED & LMTCPB(*NO)
Values entered in this screen are NOT preserved in any iSecurity file.
They are only used to set the user profile password and to set server
authentication entries. Ensure that SysVal QRETSVRSEC is set to 1.
F3=Exit F12=Cancel
```

2. Enter the **SECURITY2P** user password twice and press **Enter**.

# **Global Installation Defaults**

Global installation configuration now includes access to the Raz-Lee Support Menu. Customers should not use it without guidance. It includes:

- Adding a system to enter field help and possible values for all fields in Query Generator and Logs in all products
- Setting of Default Report Summaries

You can set the parameters that iSecurity uses to control the Installation and upgrade processes. The option includes a Product-Admin Email and SYSTEM was added to the query mail subject line.

**NOTE**: Consult Raz-Lee support staff at support@razlee.com before changing any of the values on this form.

Select **59.** Global Installation Defaults from the BASE Support menu (*STRxx* > 89 > 59). The Global Site Defaults - Menu screen appears.

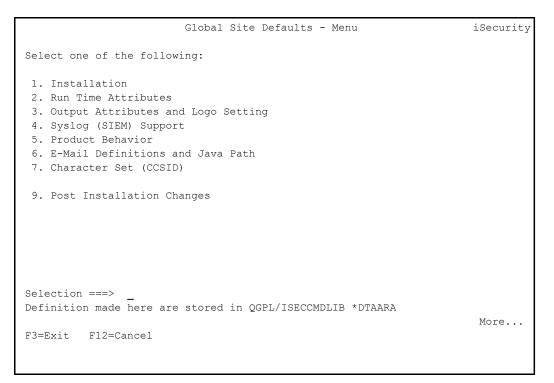

The items in the menu lead to seven further screens. You can also use the **PgUp** and **PgDn** keys to move among them:

- 1. "Global Installation Defaults" on the previous page
- 2. "Global Installation Defaults" on the previous page
- 3. "Global Installation Defaults" on the previous page
- 4. "Global Installation Defaults" on the previous page
- 5. "Global Installation Defaults" on the previous page
- 6. "Global Installation Defaults" on the previous page
- 7. "Global Installation Defaults" on the previous page
- 9. "Global Installation Defaults" on the previous page

#### Installation

```
Global Site Defaults - Installation
                                                                      iSecurity
General purpose cmd library . . . QGPL
Library where the product commands are placed. Default is QGPL.
ASP for data libraries . . . . 01
Wait for STROBJCVN to complete . \underline{Y}
                                              Y=Yes
During upgrade, if needed, wait for object conversion to complete.
Auto journal definition files . . N Y=Yes
During upgrade, set product files to be journaled.
SBS to Auto Start iSec after IPL. QSYSWRK <u>*LIBL</u>
Before changing this value, ensure no Auto Start is active.
Allow group access to IFS . . . . \underline{Y}
                                               Y=Yes
Refresh Z* report definitions . . N
                                       Y=Yes, A=Add new
Z* reports are provided with the products. User should not use this prefix.
First day of week . . . . . . . \underline{1}
                                               1=Monday, 2=Sunday, 3=Saturday
For backward compatibility, blank is considered Sunday.
                                                                       More...
F3=Exit F12=Cancel
```

The Installation page includes these fields:

#### General purpose cmd library

An alternative library to QGPL from which all *STR\*, RUN\*,* and *\*INIT* commands will be run.

#### ASP for data libraries

Products which are installed for the first time will be installed to this ASP. This refers to the product library and data library (for

example, SMZ4, SMZ4DTA)

In some products such as APJournal, other libraries are created. For example, in the AP-Journal a library is created per application. When created you are prompted with the CRTLIB (Create Library) so that you can set the ASP number.

Change the current ASP of the library. All future upgrades will use this ASP.

All products will try to preserve the current ASP at upgrade time. Due to its sensitivity, you should check it.

# Wait for STROBJCVN to complete

**Y**: Yes

**n**: No

When installing the product on an OS400 version which is not the one that it was created for, objects require conversion and this is normally done in a batch job sent to work in parallel to the installation. If you want the conversion to run inline, (wait until it ends), this field should be set to  $\mathbf{Y}$ .

The default value, which Raz-Lee recommends, is N.

# Auto journal definition files

Y: Yes

**n**: No

# SBS to Auto Start iSec after IPL

The Subsystem name and library to use for the Autostart Job.

# Allow group access to IFS

Allow access to IFS from group profiles.

**Y**: Yes

**N**: No

# Refresh Z\* report definitions

¥: Yes

A: Replace all

#### First day of work week

The day on which the work week begins. If left blank, this defaults to Sunday.

#### Run Time Attributes

```
      Global Site Defaults - Run Time Attributes
      iSecurity

      Product-Admin Email . . . . . . vv
      Days before to warn Code-Expires. 14

      This value is used by the Check/Display Isec Authority (CHKISA/DSPISA) commands

      Special Customer Id. . . . . . . PN

      Use this value under Raz-Lee support supervision only.

      More..

      F3=Exit
      F12=Cancel
```

The Run Time Attributes page includes these fields:

#### Product-Admin Email

The email of the product admin to send automated messages to.

#### Days before to warn Code-Expires

All products whose authorization expires in less than this number of days are reported as an exception.

Enter a number between 01 and 99. The default is 14 days.

#### Special Customer ID

To be used only by Raz-Lee Support.

## **Output Attributes and Logo Settings**

Global Site Defaults - Output iSecurity Append date to report gen files .  $\underline{Y}$ Y=Yes, S=Subject, B=Both This is in addition to the ability to use Dir/Library per date Add SYSTEM to query mail subject.YY=Yes, D=For AOD, B=BodyCompliance evaluator Excel ext..xml.xls, .xml For Run Compliance Query (RUNCMQRY) Command with OUTPUT (\*EXCEL) Set SPLF attribute to query name. U U=USRDTA, N=No Makes it easier to identify which report is included in a spool file Attach empty reports . . . . .  $\underline{Y}$  Y=Yes Auditors value an empty report, as it shows no exceptions has occurred. Use group desc. as ZIP file name. N Y=Yes, N=Use group name PDF CPI/Width (estimated) . . . . 0 A=Auto, 0=As is, 1=10/133, 2=12/165 As is refers to SMZ4/AUORYPRT. 4=13.3/177, 6=15/200, 8=20/267 Setting your Logo for PDF reports Rename /iSecurity/LOGO/LOGO.JPG to LOGO-RAZLEE.JPG and place yours instead. File should be no more than 110 x 50 pixels, 120 DPI. Use old PDF generation . . . . N Y=Yes More... F3=Exit F12=Cancel

The **Output** page includes these fields:

# Append date to report gen files Y:Yes N:No B:Both Add SYSTEM to query mail subject

Y: Yes

**D**: For Authority on Demand

B: Body

#### Compliance evaluator Excel ext

. xml: the output can be created as an XML file

.xls: the output can be created as an Excel file

#### Set SPLF attribute to query name

Whether to set the SPLF attribute in a query to USRDTA

## Placing Your Organization's Logo on Reports

The screen also describes how to place your own logo on reports. In the product, as shipped, the file **/iSecurity/LOGO/LOGO.JPG** contains the Raz-Lee logo. Rename this file to **LOGO-RAZLEE.JPG**. Place your own logo in the **LOGO.JPG** file. It must be no more than 110 pixels wide by 50 pixels tall, at 120 DPI.

# Syslog (SIEM) Support

| Global Site                                                           | e Defaults - Syslog (SIEM) Support                                          | iSecurity |
|-----------------------------------------------------------------------|-----------------------------------------------------------------------------|-----------|
| I<br>Syslog source Port/IP 1 .<br>Port/IP 2 .<br>Port/IP 3 .          | Leave blank for defaults                                                    |           |
| TLS DCM Applic. ID SIEM 1 5<br>SIEM 2 5<br>SIEM 3 1                   |                                                                             |           |
| Std CEF Ext. fld. names .                                             | Y Y=Yes                                                                     |           |
| Include QAUDJRN Seq. Num. $\underline{N}$ Helps identify the original | _                                                                           |           |
|                                                                       | <pre>1 1=1st-*AUTO1, 2=2nd-*AUTO2 pecified: 1st/2nd level of message.</pre> |           |
| F3=Exit F12=Cancel                                                    |                                                                             | More      |

The Syslog (SIEM) Support page includes these fields:

#### Syslog source Port/IP 1, 2, 3

Syslog port source IP for each of the three Syslog sources

```
TLS DCM Applic. ID SIEM 1, 2, 3
```

TLS ID for SIEM application for each of the three Syslog sources

#### Std CEF Ext. fld. names

Whether to use standard external Common Event Field names, which include the company and product names.

Y: Yes

**N**: No

#### Include QAUDJRN Seq. Num.

Whether to include QUADJRN sequence numbers. These might be useful in tracking back to the source of Syslog messages.

Y: Yes

**n**: No

#### \*AUTO Level of message

Whether \*AUTO, when specified, means the first or second level of message.

**1**=1st-\*AUTO1

2=2nd-\*AUTO2

## **Product Behavior**

Global Site Defaults - Product Behavior iSecurity GUI must run in SSL . . .  $\underline{N}$ Y=Yes Use IBM std auto disable. Y Y=Yes (IBM), E=Extended (iSec, generic\*) On change, set ANZPRFACT accordingly. Mask User name & text . . ?--%-%---- ?=Display, %=Display, random if blank Masks sensitive info in the report of user profiles that have default passwords AP-Journal shares Groups. Y=Yes, share Audit groups Reference to General Groups in AP-Journal is to the groups in Audit. Firewall shares Groups . I Y=Yes, share Audit groups, I=Items only Reference to General Groups in Firewall is to the groups in Audit. As soon as you change this, use STRFW, 82, 99, 5. to merge the values. More... F3=Exit F12=Cancel

The **Product Behavior** page includes these fields:

#### GUI must run in SSL

Whether the GUI must run in SSL mode.

**Y**: Yes

**n**: No

#### Use IBM std auto disable

How ANZPRFACT is set on changes.

**Y**=Yes (IBM)

**E**=Extended (iSec, generic\*)

#### Mask User name & text

How to mask sensitive info in the report of user profiles that have default passwords.

**?**: Display

%: Display

Blank: Random character

#### **AP-Journal shares Groups**

Whether references to General Groups in AP-Journal are to the groups in Audit.

**Y**: Yes, share Audit groups

#### Firewall shares Groups

Whether references to General Groups in AP-Journal are to the groups in Audit.

**Y**: Yes, share Audit groups

**I**: Items only

As soon as you change this, use **STRFW** > 82 > 99 > 5 to merge the values.

# E-Mail Definitions and Java Path

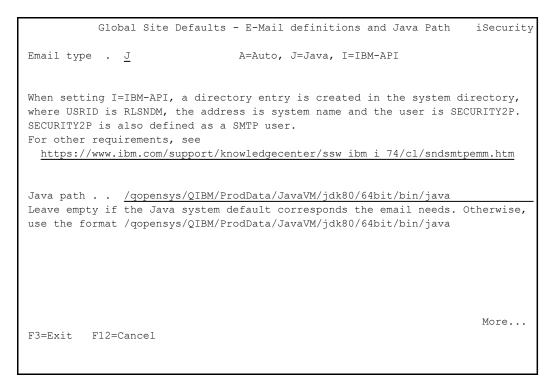

The E-Mail Definitions and Java Path page includes the following fields:

#### Email type

- A: Auto
- **J**: Java

I: IBM-API

When setting I=IBM-API, a directory entry is created in the system directory, where USRID is RLSNDM, the address is system name and the user is SECURITY2P. SECURITY2P is also defined as a SMTP user. For other requirements, see

https://www.ibm.com/support/knowledgecenter/ssw\_ibm\_i\_ 74/cl/sndsmtpemm.htm

# Java path

The path to the Java executable on your system. In many cases, the default value is accurate. If it is not, change it to refer to the actual location on your system.

# **Character Set CCSID**

Global Site Defaults - Character Set for Person Names iSecurity CCSD for PC Files  $\ldots \ldots 4$ 1=Based on \*SYSVAL, PC ASCII 2=Based on \*SYSVAL, ISO ASCII 3=Based on \*CURUSR, PC ASCII 4=Based on \*CURUSR, ISO ASCII 5=UTF-8 Character set for Person name . .  $\underline{1}$ 1=No Check 2=Is compatible with CCSID \_ 273 5=CCSID 640 + #@ 6=CCSID 640 + #@\$^~[\]{|}!` CCSID 640 represents all English alphanumeric in upper and lower case. These characters have the same hex code in all single byte CCSID, except CCSID 290. i.e. ABCDEFGHIJKLMNOPQRSTUVWXYZabcdefghijklmnopqrstuvwxyz-%&()\*,./:;? '"+<=> We recommend using options 5 or 6 in a multi-language environment. More... F3=Exit F12=Cancel

To define the character set for PC Files, enter the value corresponding to the set in the **CCSD for PC Files** field:

- 1: SYSVAL, PC ASCII
- 2: SYSVAL, ISO ASCII
- 3: CURUSR, PC ASCII
- 4: CURUSR, ISO ASCII
- 5: UTF-8

To define the character set for Person names, enter the value corresponding to the set in the **Character set for Person name** field:

- 1: Do not check the character set
- 2: CCSID 273 (used in Austria and Germany)
- 5: CCSID 640, which incorporates all uppercase and lowercase English letters, plus the characters **#** and **@**.
- 6: CCSID 640, plus the following characters: #@\$^~[\] { | } ! `

# Post Installation Changes

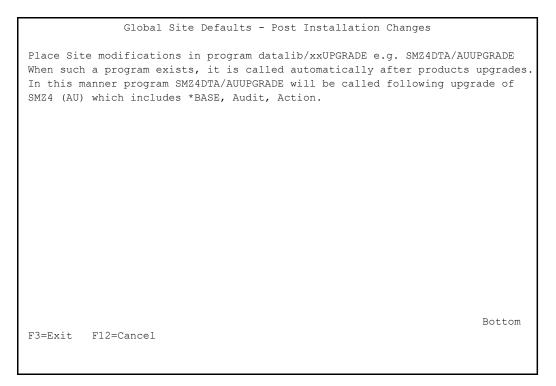

To make changes after installation, follow the instructions on the **Post-Installation Changes** page.

# iSecurity Environmental Change Considerations

# System values

- QFRCCVNRST intermediate change, original value is auto-restored
- QALWOBJRST not changed. Make sure it is set to \*ALL for the installation duration
- QSCANFSCTL and QSCANFS change at AntiVirus activation
- QRMTSIGN and QPWDVLDPGM change at Firewall activation

# iSecurity Jobs and Subsystems

Many of iSecurity products run part of their activity in dedicated subsystems. Raz-Lee's subsystems starts with the letter "Z".

iSecurity auto-start jobs perform one-time initialization or repetitive work that is associated with a particular subsystem.

See the table for QSYSWRK changes.

# **Job Routing Entries**

To enable activation of a controlled function at job entry (For products like Screen, Capture and WideScope), some Routing Entries are modified in the subsystems (specified by the user) to enable the product proper function.

The program RL#QCMD is added

If exists, do not delete it before running the command xxINITDFT SET (\*NONE) for all subsystems specified by the user(xx varies).

# **User Profiles**

During installation, a user profile with special authorities is built to own the product objects.

The special authorities of this user are used to allow proper run of the product.

This is done by programs that adopt the authority of their owner, or by user profile swap.

Those user profiles have no password and cannot sign on. A table of those users is listed below.

Note: Some general activities such as interconnection between different LPARs or the organization require a user with a password. This is true for SECURITY2P the owner of SMZ4 (Audit) objects. For this user profile the password in all the LPARs of the company must be identical, but there is never a need to actually sign on with this user profile.

# Libraries, Special Users and more

For each product installed, specific product libraries are installed as well as special user profiles, authorization lists, and Job Schedule Entries are created.

These product libraries, special users and job schedule entries are:

| Product<br>Name                                                               | Commands<br>in QGPL                 | QSYSWRK<br>Auto start<br>Job<br>Entries | Libraries                                                                   | Job Schedule<br>Entries                                | User                     |
|-------------------------------------------------------------------------------|-------------------------------------|-----------------------------------------|-----------------------------------------------------------------------------|--------------------------------------------------------|--------------------------|
| Audit /<br>SIEM (AUD)<br>Action<br>Compliance<br>Native<br>Object<br>Security | STRCMP                              | AU#STRRTA<br>U<br>AU#STRRTM<br>G        | SMZ4,<br>SMZ4DTA,<br>SMZTMPA,<br>SMZTMPB,<br>SMZTMPC<br>/iSecurity<br>/smz4 | AU#MNT<br>AU@DAILY<br>AU@DAILYG<br>U<br>AU@DAILYH<br>T | SECURITY2<br>P           |
| Replication<br>Firewall /<br>SIEM (FW)<br>Screen<br>Password<br>Command       | STRFW<br>STRSCN<br>STRPWD<br>STRCMD | GS#FIREWAL                              | /snmp<br>SMZ8,<br>SMZTMPA,<br>SMZTMPB,<br>SMZTMPC                           | GS#MNT<br>GS@DAILY<br>GS@DAILYG<br>U<br>GS@DAILYH<br>T | SECURITY1<br>P           |
| AP-Journal /<br>SIEM<br>Safe<br>Update (SU)                                   | STRSU                               | JR#STRRTJR                              | SMZJ,<br>SMZJDTA<br>(SMZTMPC)                                               | JR#MNT<br>JR@DAILY                                     | SECURITY4<br>P           |
| Authority<br>On Demand<br>/ SIEM<br>(AOD)<br>Password<br>Reset (PR)           | STRAOD<br>STRPWDRS<br>T             |                                         | SMZO,<br>SMZODTA<br>(SMZTMPC)                                               | OD#MNT<br>OD@RMVE<br>M                                 | SECURITY8<br>P<br>FORGOT |
| Capture                                                                       | STRCPT                              |                                         | SMZC,<br>SMZCDTA,<br>SMZTMPA,<br>SMZTMPB                                    | CP#MNT                                                 | SECURITY7<br>P           |
| Change<br>Tracker                                                             | STRCT                               |                                         | SMZT,<br>SMZTDTA,<br>SMZ4,                                                  | CT#MNT                                                 | SECURITYT<br>P           |

|                                                                                                    |                                       | SMZ4DTA<br>SMZTyymmd<br>d             |                                |                |
|----------------------------------------------------------------------------------------------------|---------------------------------------|---------------------------------------|--------------------------------|----------------|
| Advanced<br>Threat<br>Protection<br>Antivirus<br>Anti-<br>Ransomwar<br>e<br>Object<br>Integrity<br>Control | STRATP<br>STRAV<br>STRAR<br>STROBJITG | SMZV,<br>SMZVDTA<br>/smzvdta<br>/snmp | AV\$UPDDFN<br>AV#MNT<br>AV@NTV | SECURITY5<br>P |
| Encryption<br>(FIELD)<br>(FILE)                                                                            | STRENC<br>STRPGP                      | SMZE,<br>SMZEDTA                      | EN#MNT<br>EN#WATCH             | SECURITYE<br>P |
| DB-Gate                                                                                                    | STRDB                                 | SMZB,<br>SMZBDTA                      | DB#MNT                         | SECURITYB<br>P |

-

| iSecurity User Profile Settings |
|---------------------------------|
|                                 |

| User Profile | Usage                           | In Network         | STATUS    | PASSWORD   | Remember<br>it               |
|--------------|---------------------------------|--------------------|-----------|------------|------------------------------|
| SECURITYAP   | Imperva Agent                   |                    | *DISABLED | *NONE      |                              |
| SECURITYBP   | DB-Gate                         |                    | *ENABLED  | Must exist | No need to<br>remember<br>it |
| SECURITYEP   | Encryption                      | Multi-sys-<br>tem  | *DISABLED | *NONE      |                              |
| SECURITYEP   | Encryption                      | Single-Sys-<br>tem | *DISABLED | *NONE      |                              |
| SECURITYTP   | Change<br>Tracker               |                    | *DISABLED | *NONE      |                              |
| SECURITY1P   | Firewall, Com-<br>mand, Screen  | *DISABLED          | *NONE     |            |                              |
| SECURITY2P   | *BASE, Audit,<br>Action         | Multi-sys-<br>tem  | *ENABLED  | Must exist | STRSEC, 89,<br>71-72         |
| SECURITY2P   | *BASE, Audit,<br>Action         | Single-Sys-<br>tem | *DISABLED | *NONE      |                              |
| SECURITY4P   | AP-Journal                      |                    | *DISABLED | *NONE      |                              |
| SECURITY5P   | Antivirus, Anti-<br>Ransomware  | *DISABLED          | *NONE     |            |                              |
| SECURITY7P   | Capture                         |                    | *DISABLED | *NONE      |                              |
| SECURITY8P   | AOD, MFA,<br>Password-<br>Reset | Multi-sys-<br>tem  | *DISABLED | *NONE      |                              |
| SECURITY8P   | AOD, MFA,<br>Password-<br>Reset | Single-Sys-<br>tem | *DISABLED | *NONE      |                              |

# Restricted State and iSecurity Products

Performing a full system backup or maintenance tasks, such as installing/upgrading IBM i software, requires the system to enter a restricted state. In this mode, all subsystems are ended, and only essential operations are allowed.

Most iSecurity products, including Antivirus, Anti-Ransomware, Audit, Firewall, Capture, Authority-On-Demand, Password Reset, Multi-Factor Authentication, etc., rely on active subsystems to function. These products cannot operate correctly once the system enters a restricted state.

To prevent issues during system saves or upgrades:

before moving to a restricted state, deactivate the iSecurity product.

after exiting a restricted state, activate the iSecurity product.

NOTE: For detailed instructions on how to properly activate or deactivate iSecurity products, refer to the product-specific user guides available on the

https://razlee.com/documentation-manuals/.

# More About IBM i Restricted State

For more information about a restricted state in IBM i, refer to the official IBM documentation:

• IBM i Restricted State - Concept Overview

https://www.ibm.com/docs/en/i/7.6.0?topic=concepts-i-restrictedstate

• Putting Your IBM i System into Restricted State

https://www.ibm.com/docs/en/i/7.6.0?topic=system-putting-your-inrestricted-state

• Placing IBM i in Restricted State via Subsystems https://www.ibm.com/docs/en/i/7.6.0?topic=subsystems-placingsystem-in-restricted-state